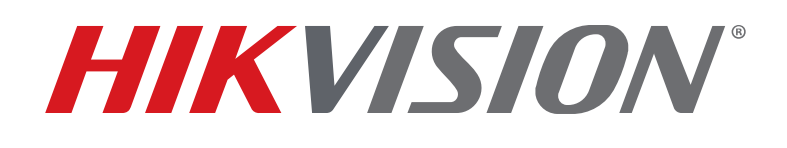

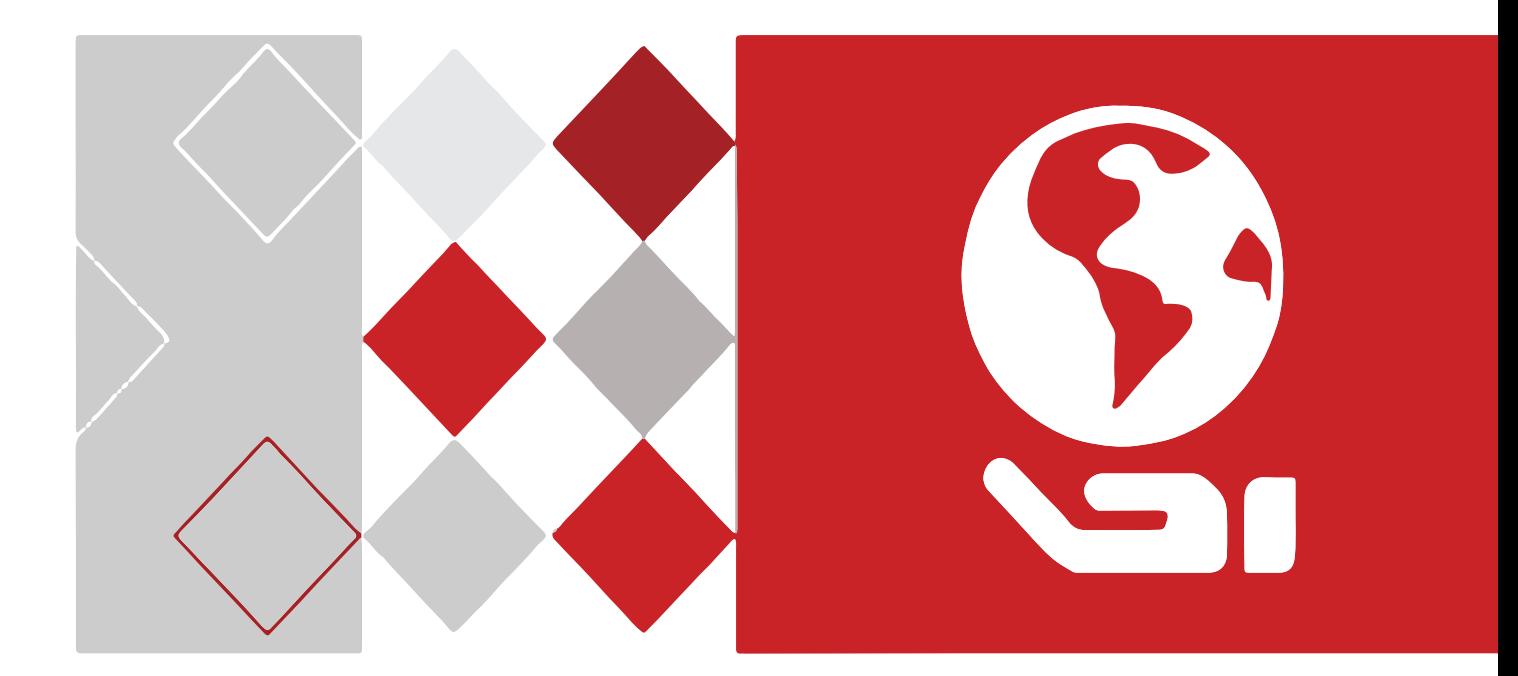

Quick Start Guide DS-2CD23xxxx-xx Network Turret Cameras Copyright © 2020 Hangzhou Hikvision Digital Technology Co., Ltd.

#### **ALL RIGHTS RESERVED.**

Any and all information, including, among others, wordings, pictures, and graphs are the properties of Hangzhou Hikvision Digital Technology Co., Ltd., or its subsidiaries (hereinafter referred to be "Hikvision").

This user manual (hereinafter referred to be "the Manual") cannot be reproduced, changed, translated, or distributed, partially or wholly, by any means, without the prior written permission of Hikvision. Unless otherwise stipulated, Hikvision does not make any warranties, guarantees, or representations, express or implied, regarding to the Manual.

#### **About this Manual**

This Manual is applicable to DS-2CD23xxxx-xx network cameras.

The Manual includes instructions for using and managing the product. Pictures, charts, images, and all other information hereinafter are for description and explanation only. The information contained in the Manual is subject to change, without notice, due to firmware updates or other reasons. Please find the latest version in the company Website (http://overseas.hikvision.com/en/).

Please use this user manual under the guidance of professionals.

#### **Trademarks Acknowledgement**

**HIKVISION** and other Hikvision trademarks and logos are the properties of Hikvision in various jurisdictions. Other trademarks and logos mentioned below are the properties of their respective owners.

#### **Legal Disclaimer**

TO THE MAXIMUM EXTENT PERMITTED BY APPLICABLE LAW, THE PRODUCT DESCRIBED, WITH ITS HARDWARE, SOFTWARE AND FIRMWARE, IS PROVIDED "AS IS," WITH ALL FAULTS AND ERRORS, AND HIKVISION MAKES NO WARRANTIES, EXPRESS OR IMPLIED, INCLUDING WITHOUT LIMITATION, MERCHANTABILITY, SATISFACTORY QUALITY, FITNESS FOR A PARTICULAR PURPOSE, AND NON-INFRINGEMENT OF THIRD PARTY. IN NO EVENT WILL HIKVISION, ITS DIRECTORS, OFFICERS, EMPLOYEES, OR AGENTS BE LIABLE TO YOU FOR ANY SPECIAL, CONSEQUENTIAL, INCIDENTAL, OR INDIRECT DAMAGES, INCLUDING, AMONG OTHERS, DAMAGES FOR LOSS OF BUSINESS PROFITS, BUSINESS INTERRUPTION, OR LOSS OF DATA OR DOCUMENTATION, IN CONNECTION WITH THE USE OF THIS PRODUCT, EVEN IF HIKVISION HAS BEEN ADVISED OF THE POSSIBILITY OF SUCH DAMAGES.

REGARDING TO THE PRODUCT WITH INTERNET ACCESS, THE USE OF PRODUCT SHALL BE WHOLLY AT YOUR OWN RISKS. HIKVISION SHALL NOT TAKE ANY RESPONSIBILITES FOR ABNORMAL OPERATION, PRIVACY LEAKAGE OR OTHER DAMAGES RESULTING FROM CYBER ATTACK, HACKER ATTACK, VIRUS INSPECTION, OR OTHER INTERNET SECURITY RISKS; HOWEVER, HIKVISION WILL PROVIDE TIMELY TECHNICAL SUPPORT IF REQUIRED.

SURVEILLANCE LAWS VARY BY JURISDICTION. PLEASE CHECK ALL RELEVANT LAWS IN YOUR JURISDICTION BEFORE USING THIS PRODUCT IN ORDER TO ENSURE THAT YOUR USE CONFORMS WITH THE APPLICABLE LAWS. HIKVISION SHALL NOT BE LIABLE IN THE EVENT THAT THIS PRODUCT IS USED WITH ILLEGITIMATE PURPOSES.

IN THE EVENT OF ANY CONFLICTS BETWEEN THIS MANUAL AND THE APPLICABLE LAW, THE LATTER PREVAILS.

# **Regulatory Information**

### **FCC Information**

Please take attention that changes or modification not expressly approved by the party responsible for compliance could void the user's authority to operate the equipment.

**FCC Compliance:** This equipment has been tested and found to comply with the limits for a Class B digital

device, pursuant to part 15 of the FCC Rules. These limits are designed to provide reasonable protection against harmful interference in a residential installation. This equipment generates, uses, and can radiate radio frequency energy and, if not installed and used in accordance with the instructions, may cause harmful interference to radio communications. However, there is no guarantee that interference will not occur in a particular installation. If this equipment does cause harmful interference to radio or television reception, which can be determined by turning the equipment off and on, the user is encouraged to try to correct the interference by one or more of the following measures:

- Reorient or relocate the receiving antenna.
- Increase the separation between the equipment and receiver.
- Connect the equipment into an outlet on a circuit different from that to which the receiver is connected.
- Consult the dealer or an experienced radio/TV technician for help.

#### **FCC Conditions**

This device complies with part 15 of the FCC Rules. Operation is subject to the following two conditions:

- This device may not cause harmful interference.
- This device must accept any interference received, including interference that may cause undesired operation.

#### **EU Conformity Statement**

This product and, if applicable, the supplied accessories too are marked with "CE" and comply therefore with the applicable harmonized European standards listed under the EMC Directive 2014/30/EU, the RoHS Directive 2011/65/EU.

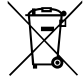

**2012/19/EU (WEEE Directive):** Products marked with this symbol cannot be disposed of as unsorted municipal waste in the European Union. For proper recycling, return this product to your local supplier upon the purchase of equivalent new equipment, or dispose of it at designated collection points. For more information see: www.recyclethis.info.

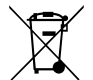

**2006/66/EC (Battery Directive):** This product contains a battery that cannot be disposed of as unsorted municipal waste in the European Union. See the product documentation for specific battery information. The battery is marked with this symbol, which may include lettering to indicate cadmium (Cd), lead (Pb), or mercury (Hg). For proper recycling, return the battery to your supplier or to a designated collection point. For more information see:www.recyclethis.info

#### **Industry Canada ICES-003 Compliance**

This device meets the CAN ICES-3 (B)/NMB-3(B) standards requirements.

#### **Safety Instruction**

These instructions are intended to ensure that the user can use the product correctly to avoid danger or property loss.

The precaution measure is divided into "**Warnings**" and "**Cautions**."

• **Warnings:** Serious injury or death may occur if any of the warnings are neglected.

• **Cautions:** Injury or equipment damage may occur if any of the cautions are neglected.

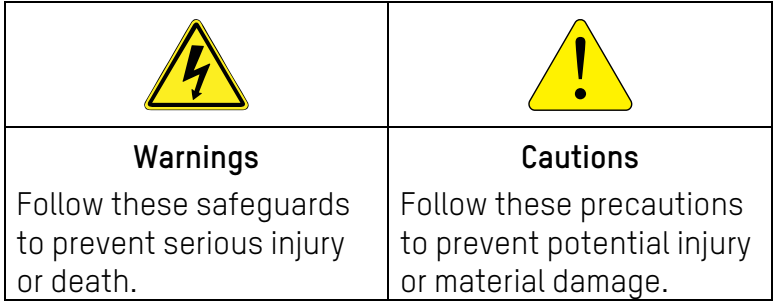

## **Warnings**

- Proper configuration of all passwords and other security settings is the responsibility of the installer and/or end user.
- In the use of the product, you must be in strict compliance with the electrical safety regulations of the nation and region. Please refer to technical specifications for detailed information.
- Input voltage should meet both the SELV (Safety Extra Low Voltage) and the Limited Power Source with 12 VDC according to the IEC60950-1 standard. Please refer to technical specifications for detailed information.
- Do not connect several devices to one power adapter as adapter overload may cause overheating or a fire hazard.
- Please make sure that the plug is firmly connected to the power socket. If the product is mounted on a wall or ceiling, the device must be firmly fixed.
- If smoke, odor, or noise rise from the device, turn off the power at once, unplug the power cable, and then contact the service center.

# **Cautions**

- Make sure the power supply voltage is correct before using the camera.
- Do not drop the camera or subject it to physical shock.
- Do not touch sensor modules with fingers. If cleaning is necessary, use a clean cloth with a bit of ethanol, and wipe it gently. If the camera will not be used for an extended period, replace the lens cap to protect the sensor from dirt.
- Do not aim the camera at the sun or extra bright places. Blooming or smearing may occur (which is not a malfunction) and affect the sensor endurance at the same time.
- The sensor may be burned out by a laser beam, so if any laser equipment is in use, make sure that the sensor surface will not be exposed to the laser beam.
- Do not place the camera in extremely hot, cold (the operating temperature shall be -22° to 140° F (- 30° to +60° C) or -40° to 140° F (-40° to +60° C) if the camera model has an "H" in its suffix), dusty or damp locations, and do not expose it to high electromagnetic radiation.
- To avoid heat accumulation, good ventilation is required for the operating environment.
- Keep the camera away from liquids while in use.
- While in delivery, pack the camera in its original packing or packing of the same material.
- Regular Part Replacement: A few equipment parts (e.g., electrolytic capacitor) must be replaced regularly according to their average life. The average time varies because of differences in operating environment and usage history, so regular checking is recommended for all users. Please contact your dealer for more details.
- Improper use or replacement of the battery may result in explosion hazard. Replace with the same or equivalent type only. Dispose of used batteries according to the instructions provided by the battery manufacturer.
- If the product does not work properly, contact your dealer or the nearest service center. Never attempt to disassemble the camera yourself. We shall not assume any responsibility for problems caused by unauthorized repair or maintenance.

### **Table of Contents**

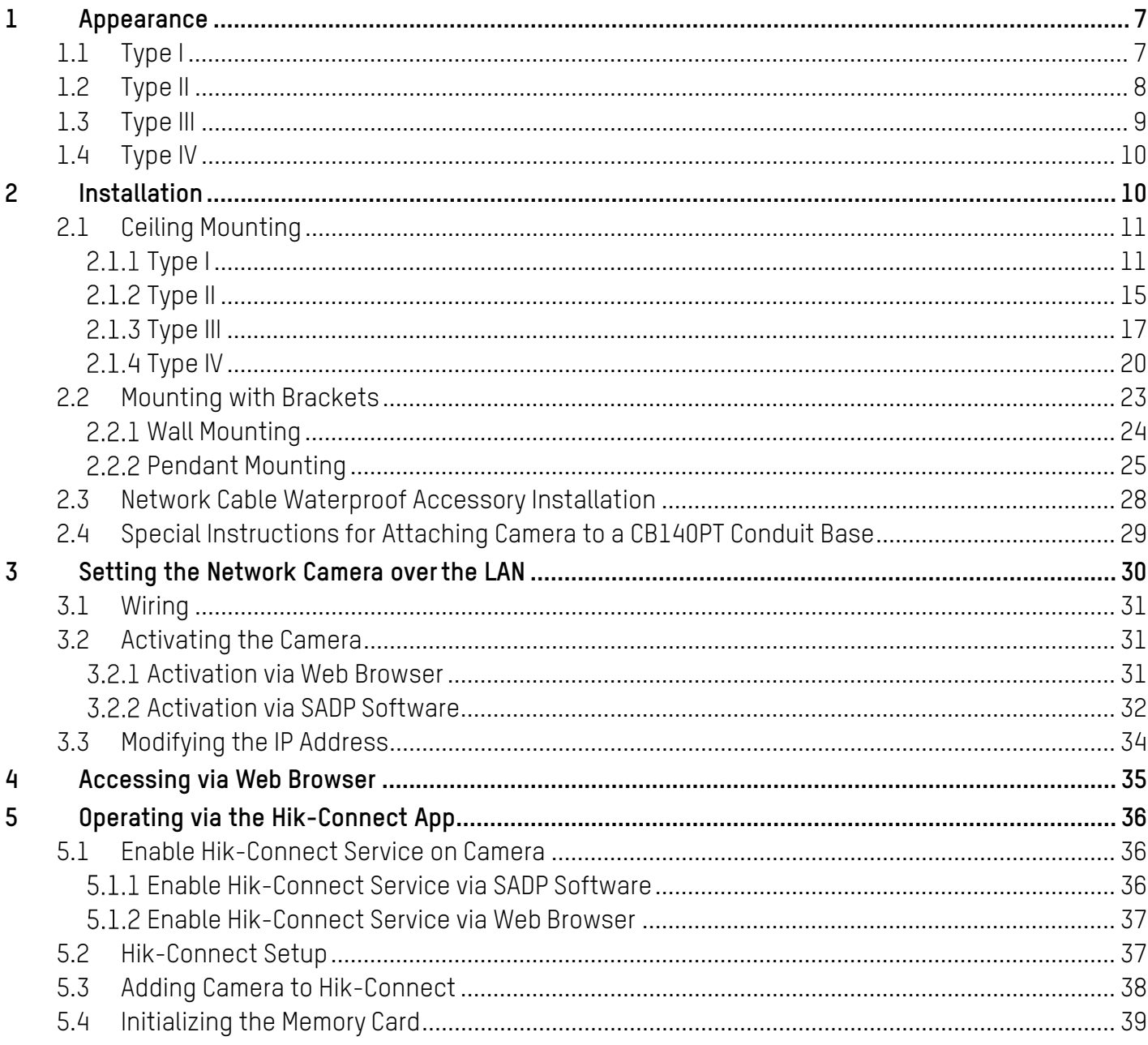

# **1 Appearance**

This turret camera series has four appearance types.

## **1.1 Type I**

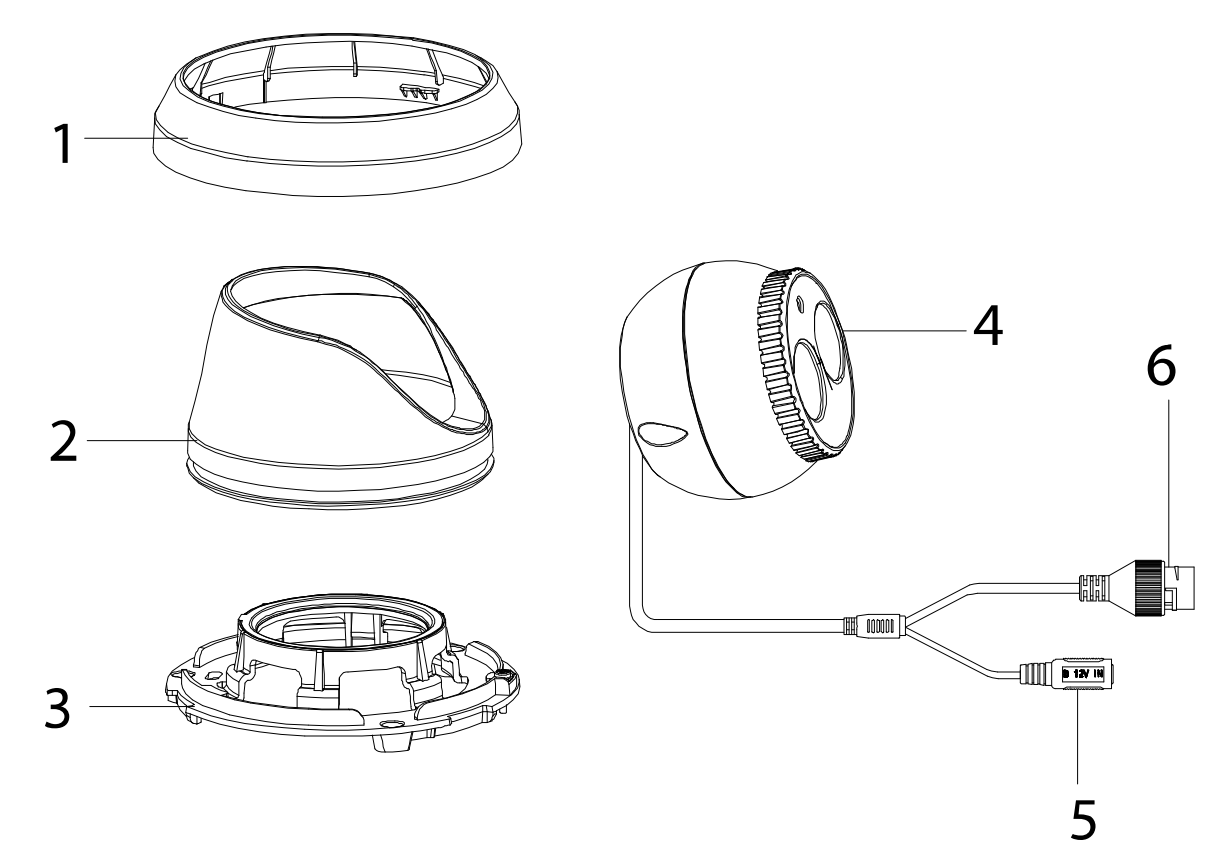

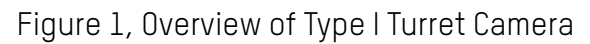

#### Table 1-1 Description

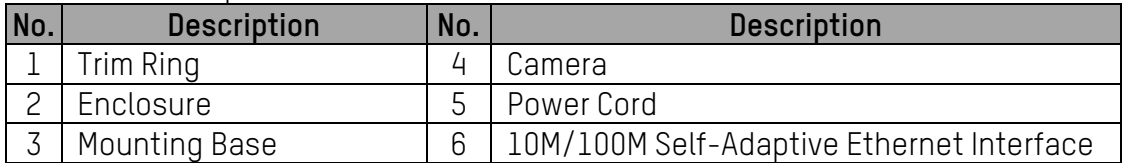

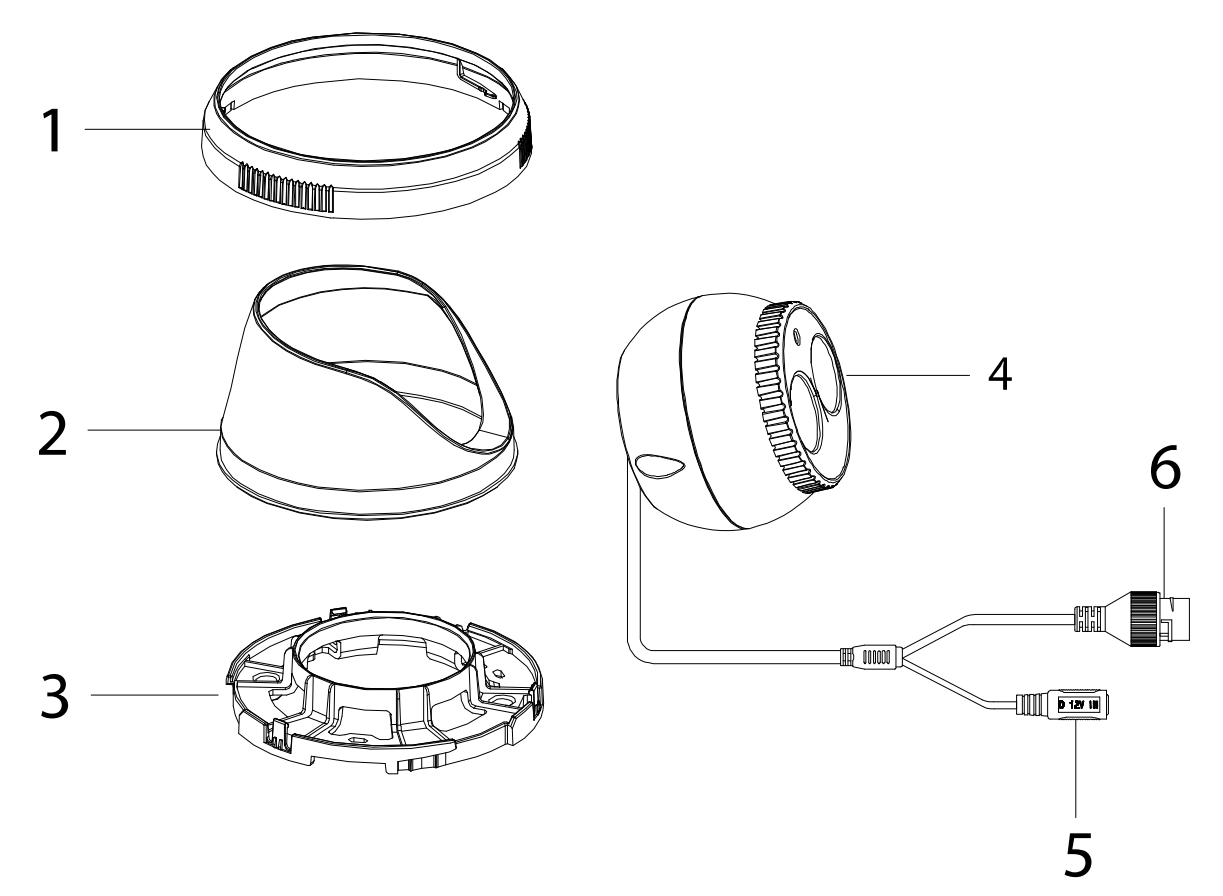

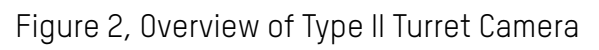

Table 1-2 Description

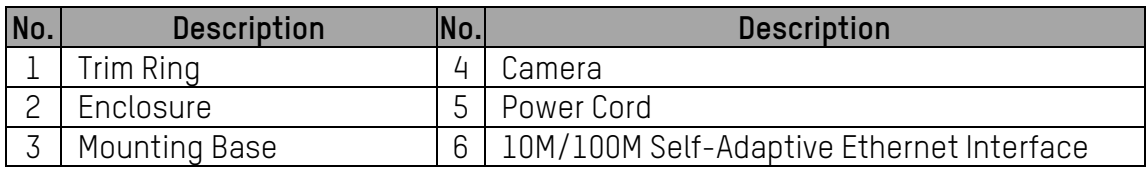

**1.3 Type III** 

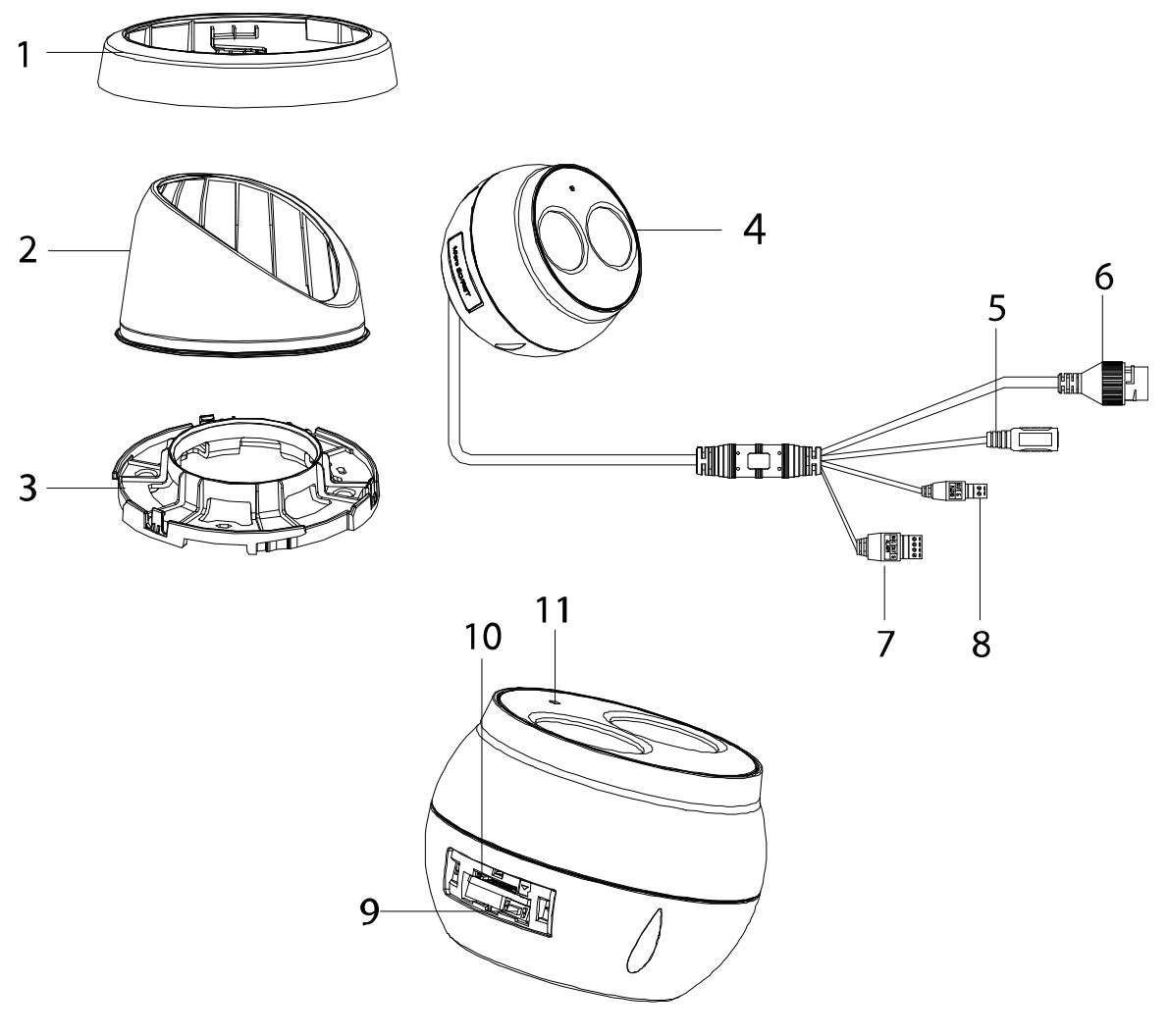

Figure 3, Overview of Type III Turret Camera

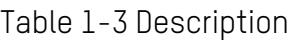

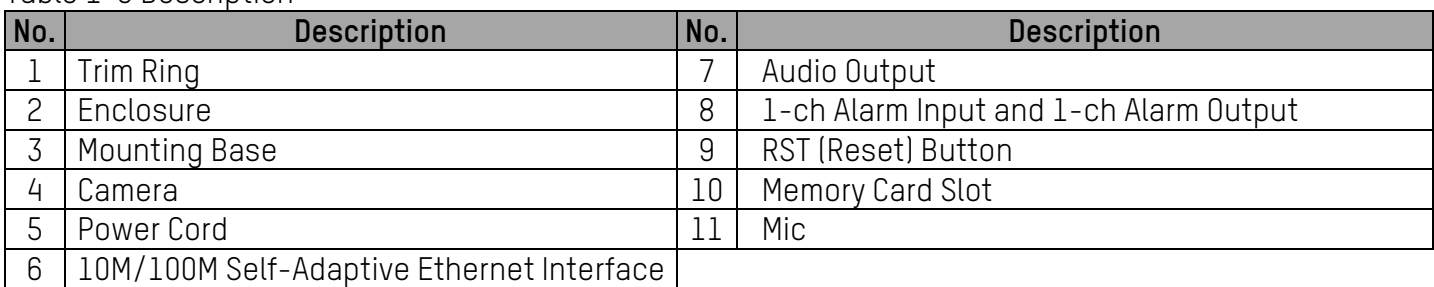

**NOTE:** Press the **Reset** button for approximately 10s when the camera is powering on or rebooting to restore the default settings, including the user name, password, IP address, port no., etc.

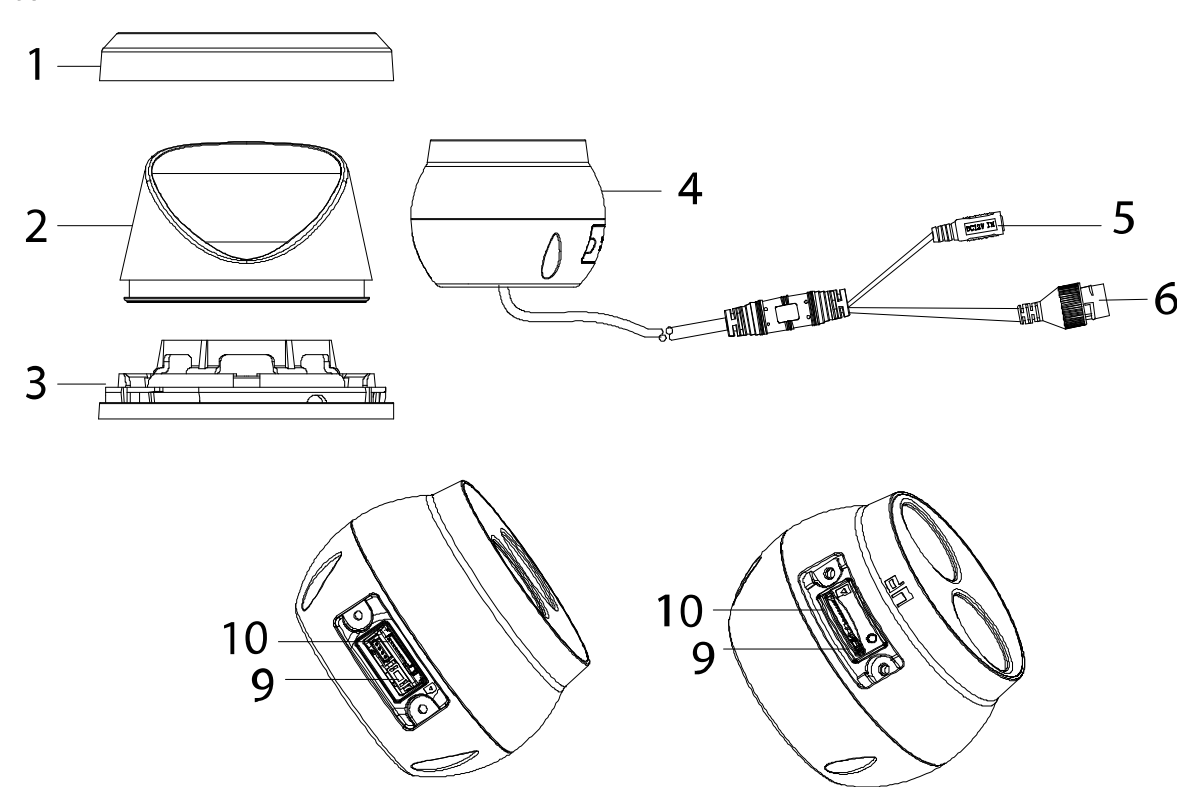

Figure 4, Type IV Turret Camera

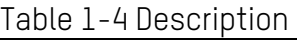

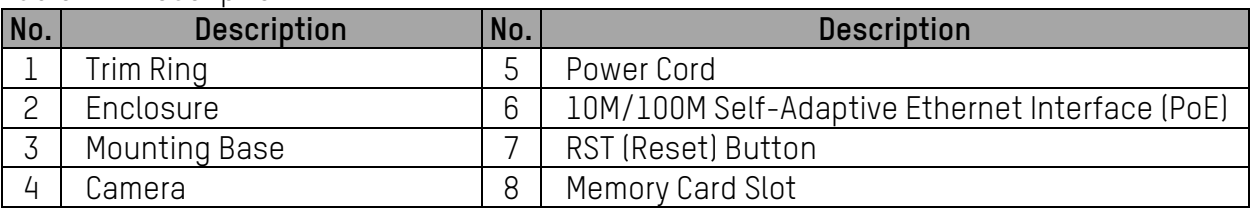

**NOTES:** For type IV cameras, the memory card slot and reset button locations may differ by model.

> Press the **Reset** button for approximately 10s when the camera is powering on or rebooting to restore the default settings, including the user name, password, IP address, port no., etc.

## **2 Installation**

### **Before You Start**

- Make sure the device in the package is in good condition and all the assembly parts are included.
- The standard power supply is 12 VDC, please make sure your power supply matches your camera.
- Make sure all the related equipment is powered off during the installation.
- Check the product specification for the installation environment.
- Make sure that the wall is strong enough to withstand four times the weight of the camera and the bracket.
- For cameras that support IR, make sure that there is no reflective surface too close to the camera lens. The IR light from the camera may reflect back into the lens causing reflection.

### **2.1 Ceiling Mounting**

#### $2.1.1$ **Type I**

- 1. Disassemble the camera.
	- 1). Loosen the lock screw on the mounting base, and remove the base from the camera.
	- 2). Rotate the trim ring counterclockwise, and take it off the camera.
	- 3). Separate the camera and the enclosure.

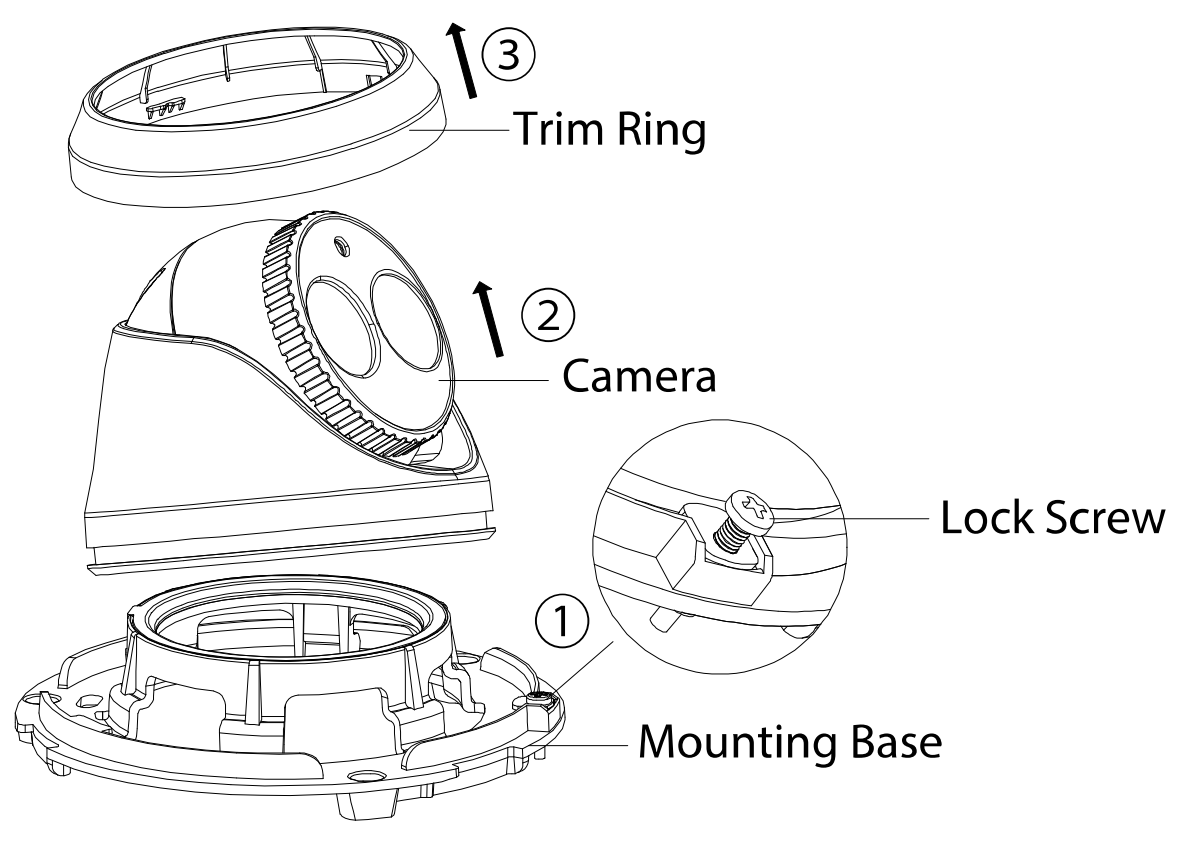

Figure 5, Disassemble the Camera

2. Drill the screw holes and the cable hole on the ceiling according to the drill template.

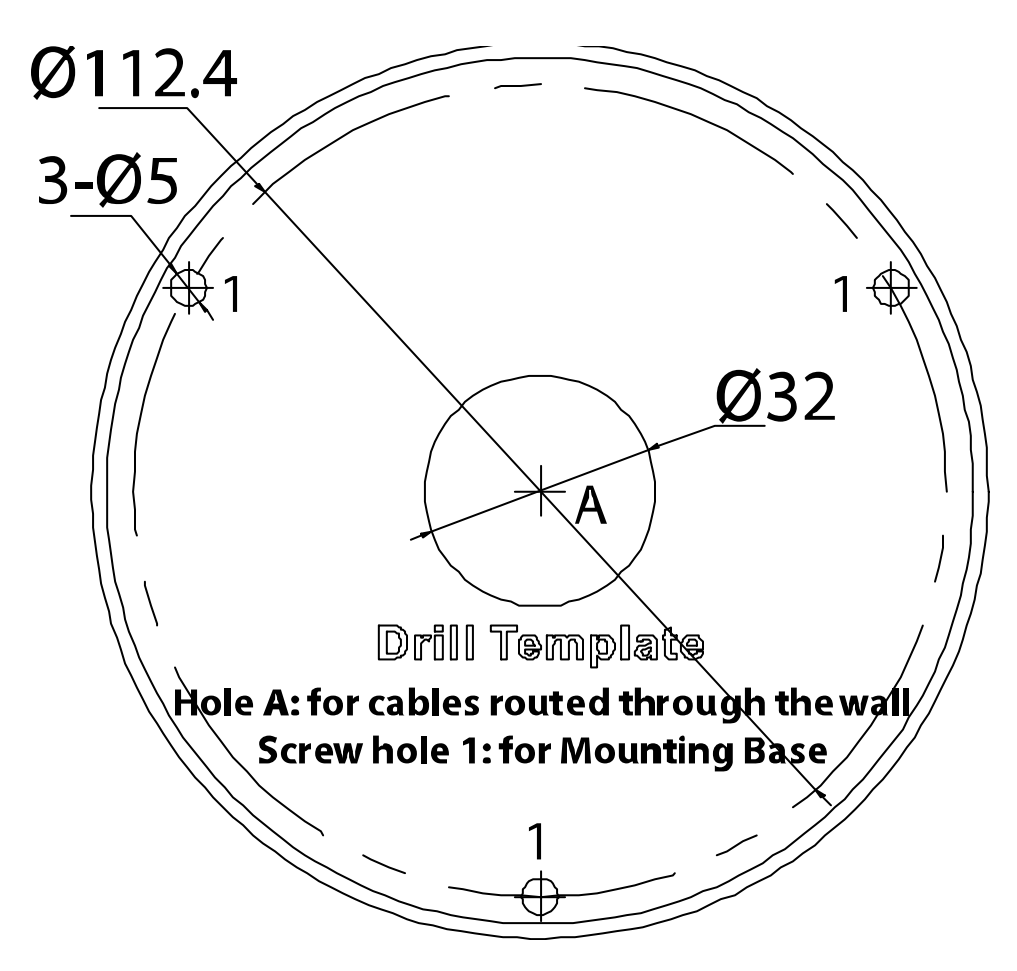

Figure 6, Drill Template

**NOTE:** There are two cable outlet methods. One is to route the cables through the cable hole, and the other is to route the cables through the side outlet as shown below.

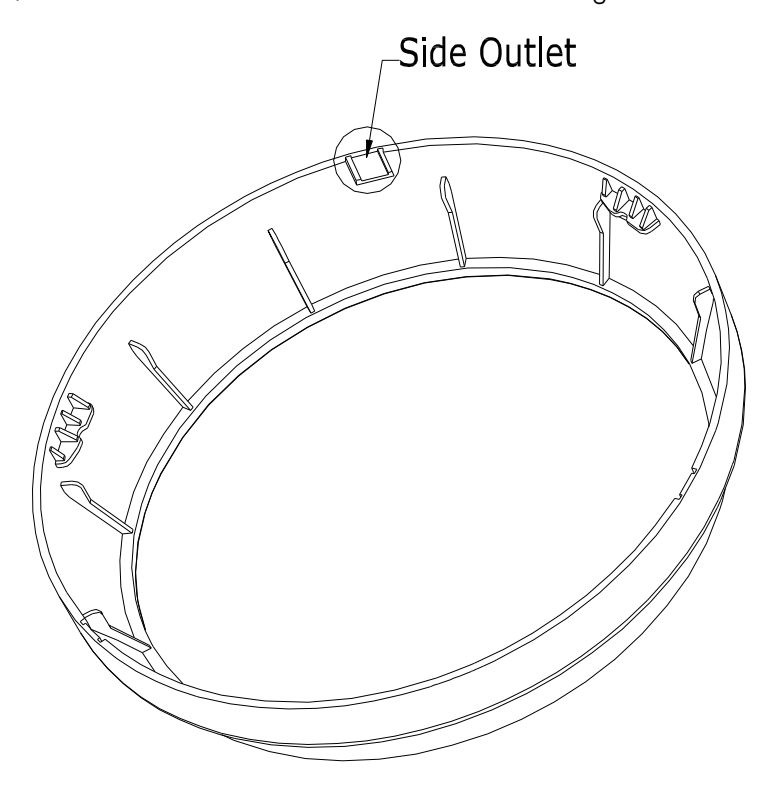

Figure 7, Side Outlet

- **NOTE:** Three side outlets on the enclosure are selectable, which makes routing the cables easier instead of drilling a cable hole on the ceiling. Use a plier to remove the plastic, and route the cables through the hole.
	- 3. Affix the mounting base to the ceiling with the supplied expansion screws.

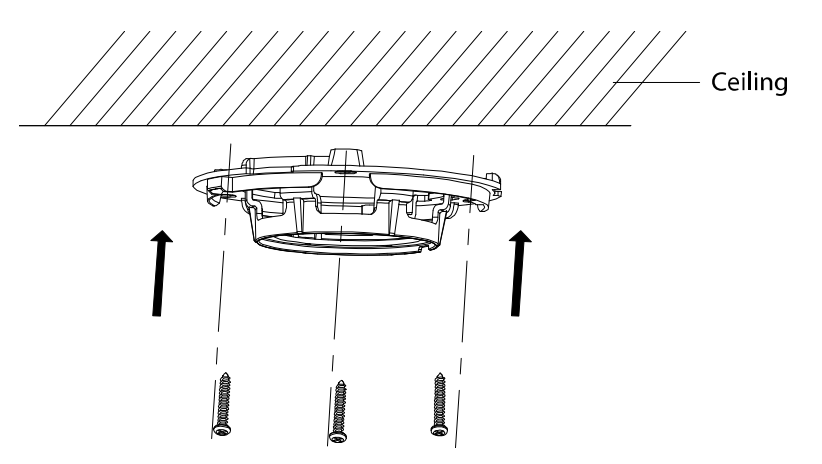

Figure 8, Secure the Mounting to the Ceiling

4. Connect the corresponding power/network cable, and then install the camera to the mounting base with the supplied screws. Rotate the camera to secure it.

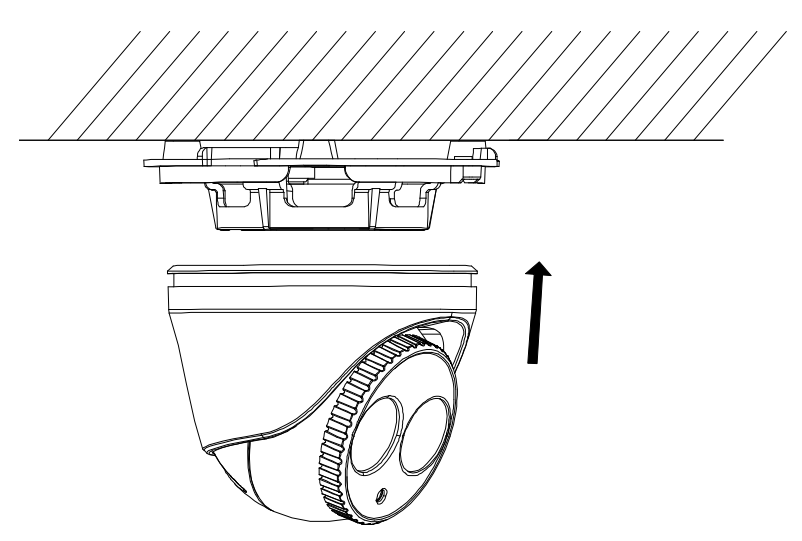

Figure 9, Secure the Camera to the Mounting Base

- 5. Adjust the Lens.
	- 1). Loosen the lock screw.

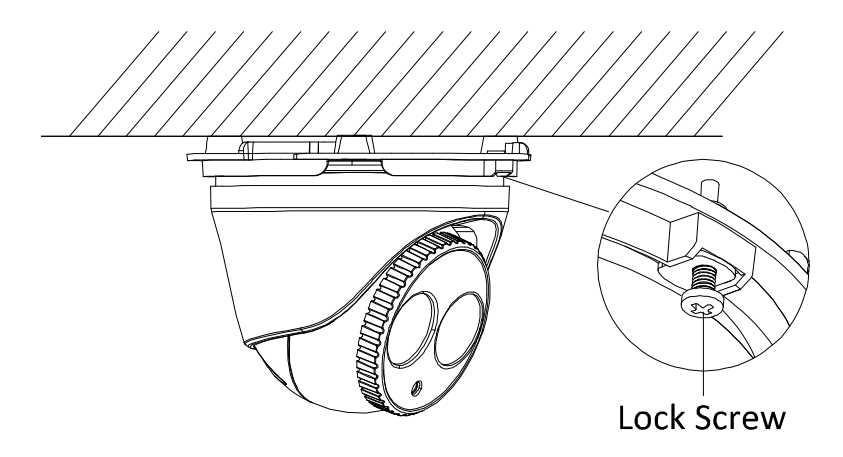

Figure 10, Loosen Lock Screw

2). Rotate enclosure to adjust the pan angle; rotate camera to adjust the tilt angle.

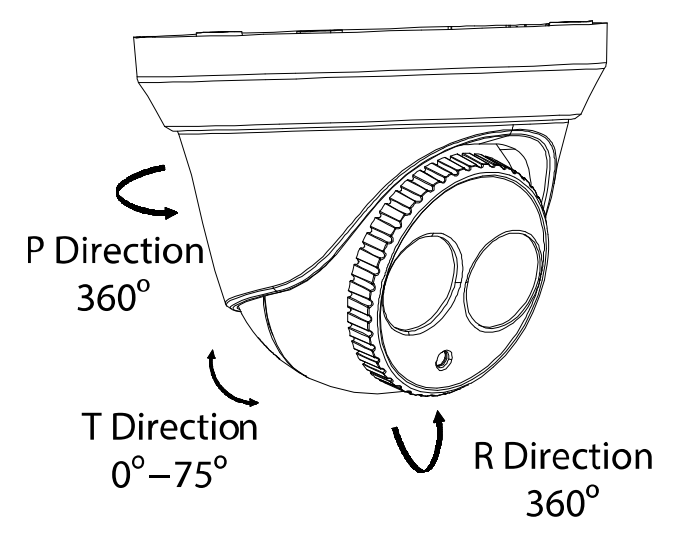

Figure 11, Adjust the Lens

- 3). Tighten the lock screw to fix the optimum surveillance angle.
- 6. Attach the trim ring to the camera and rotate the trim ring clockwise to secure it.

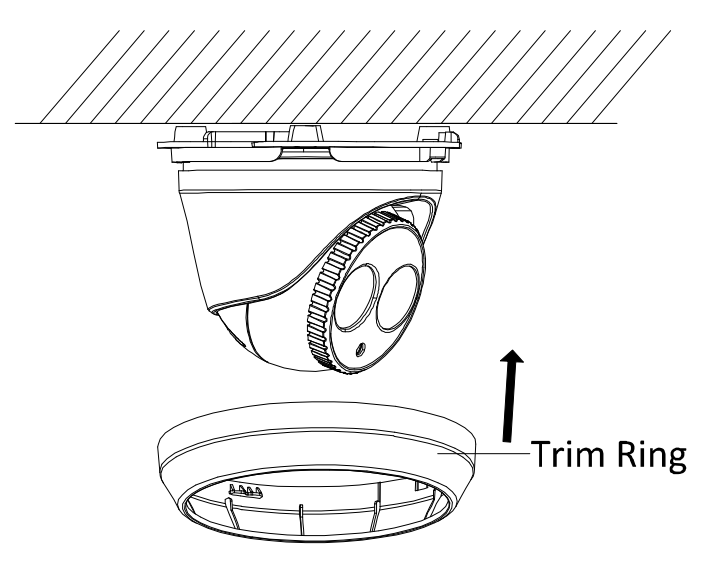

Figure 12, Install the Trim Ring

#### $2.1.2$ **Type II**

- 1. Disassemble the camera.
	- 1). Rotate the enclosure counterclockwise to remove it from the camera.
	- 2). Separate the camera, the mounting base, and the trim ring.

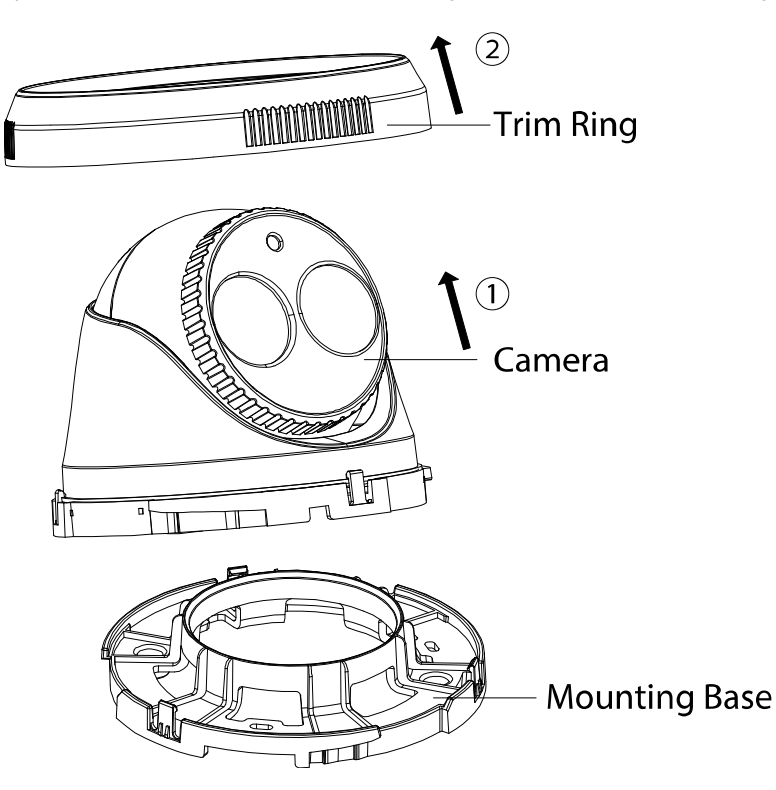

Figure 13, Disassemble the Camera

2. Drill the screw holes and the cable hole on the ceiling according to the drill template.

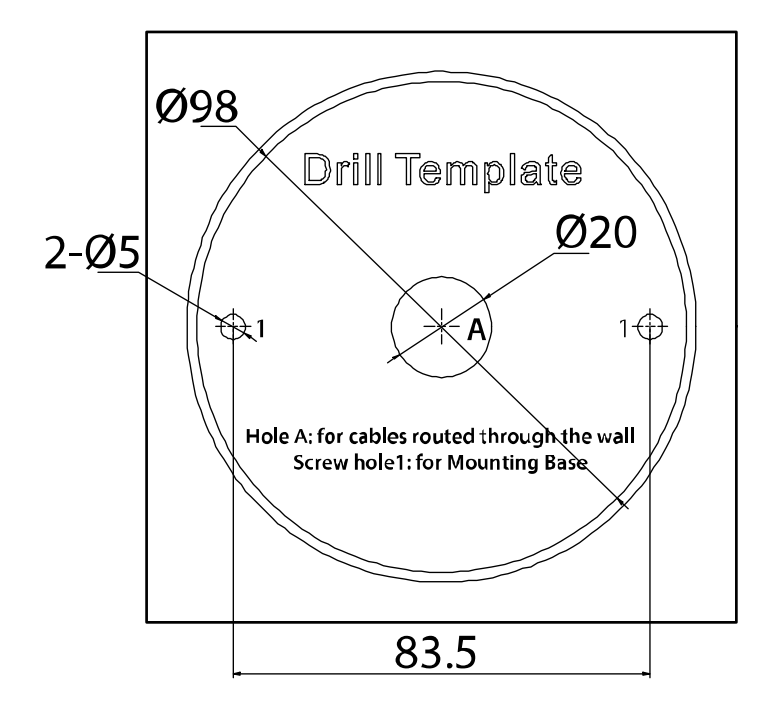

Figure 14, Drill Template

**NOTE:** There are two cable outlet methods. One is to route the cables through the cable hole, and the other is to route the cables through the side outlet shown below.

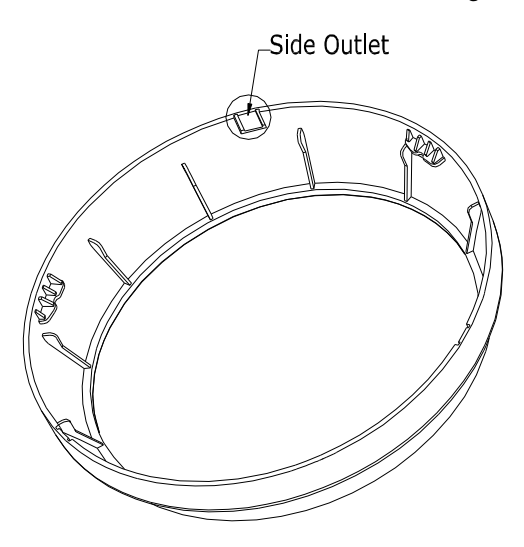

Figure 15, Side Outlet

- **NOTE:** Three side outlets on the enclosure are selectable, which makes routing the cables easier instead of drilling a cable hole on the ceiling. Use a plier to remove the plastic, and route the cables through the hole.
	- 3. Fix the mounting base to the ceiling with the supplied expansion screws.

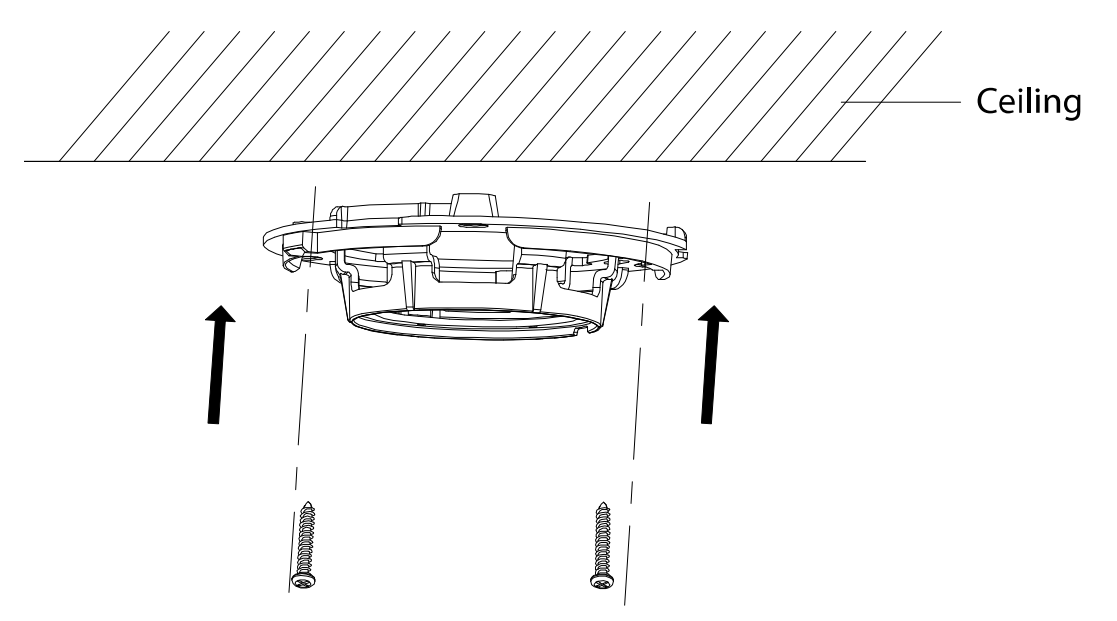

Figure 16, Secure the Camera to the Ceiling

- 4. Connect the corresponding power/network cable.
- 5. Install the camera along with the enclosure to the mounting base by anticlockwise rotating the camera.
- 6. Rotate the enclosure to adjust the pan angle; rotate the camera to adjust the tilt angle.

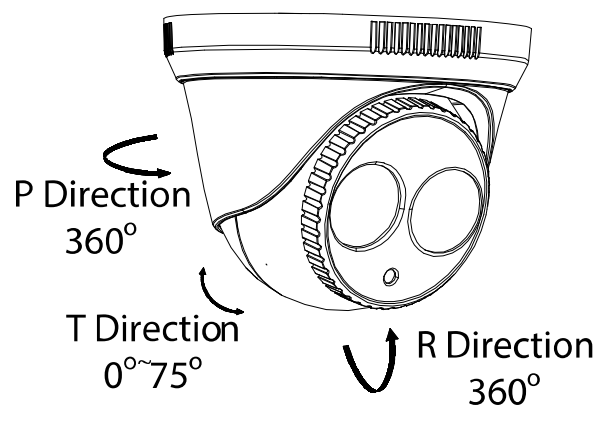

Figure 17, Adjust the Lens

7. Attach the trim ring to the camera, and rotate it clockwise to secure it.

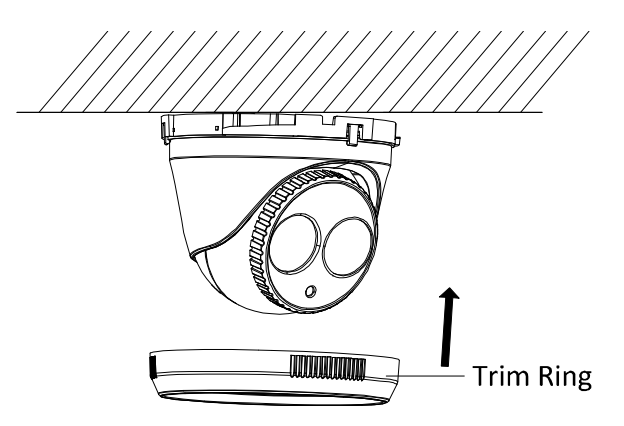

Figure 18, Install the Trim Ring

#### **Type III**   $2.1.3$

- 1. Disassemble the camera.
	- 1). Rotate the trim ring counterclockwise to take it off of the camera.
	- 2). Rotate the mounting base counterclockwise to take it off of the camera.
	- 3). Separate the camera and the enclosure.

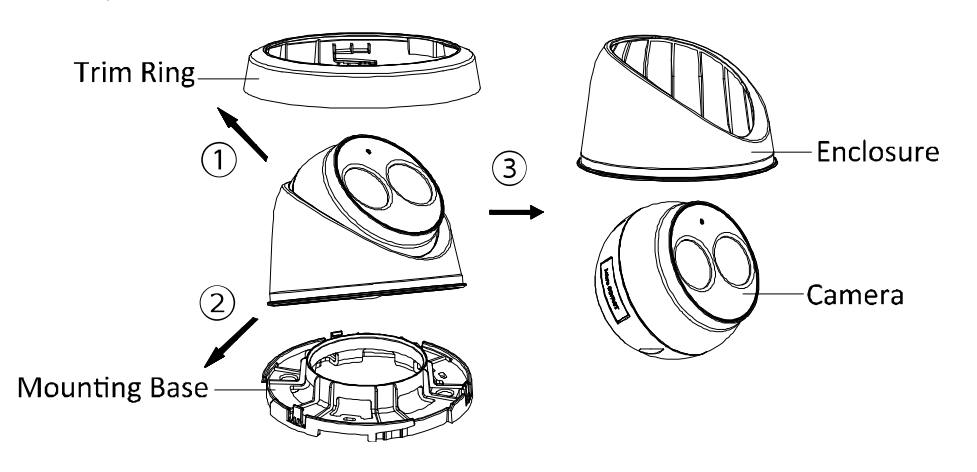

Figure 19, Disassemble the Camera

- 2. Install the memory card.
	- 1). Locate the microSD/RST cover on the side of the camera.

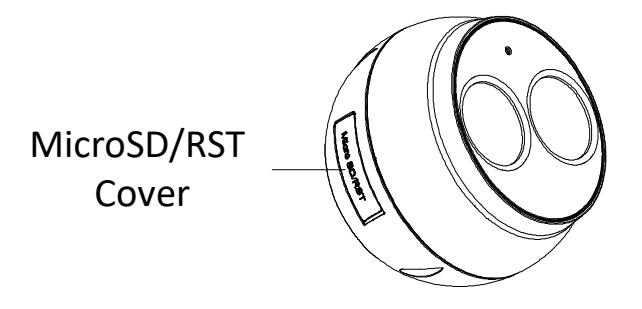

Figure 20, Micro SD/RST Cover

2). Take off the cover, and insert the microSD card into the card slot.

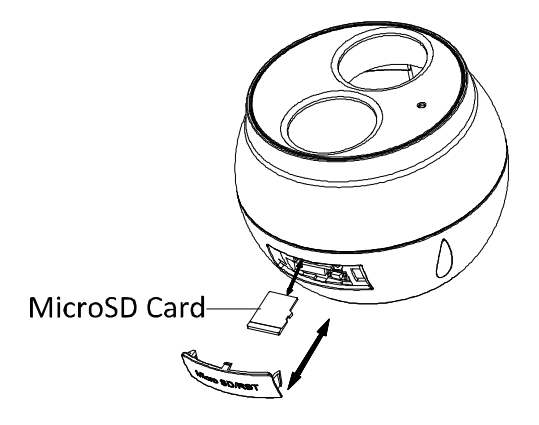

Figure 21, Memory Card Slot

- 3). Replace the cover.
- 3. Secure the drill template to the installation location, and drill the screw holes and the cable hole on the ceiling according to the drill template.

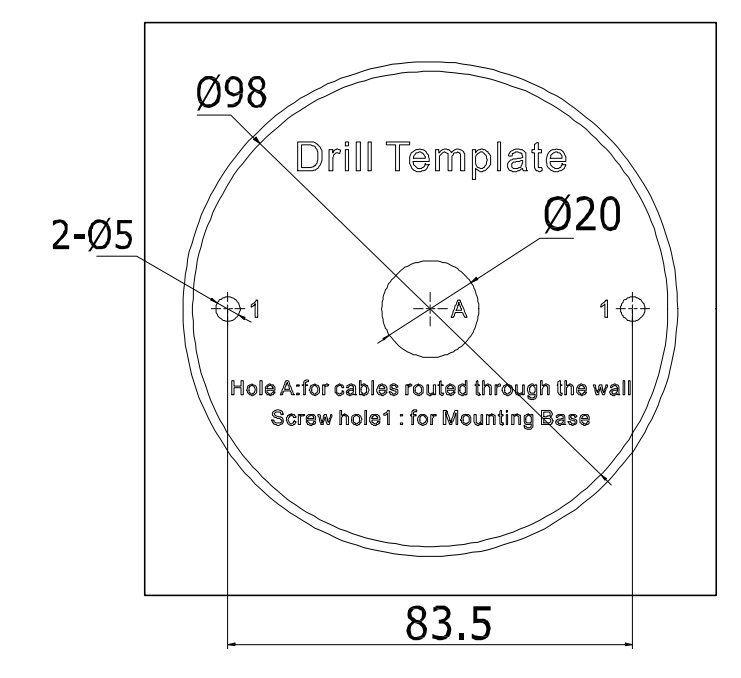

Figure 22, Drill Template

4. Affix the mounting base to the ceiling with two supplied expansion screws.

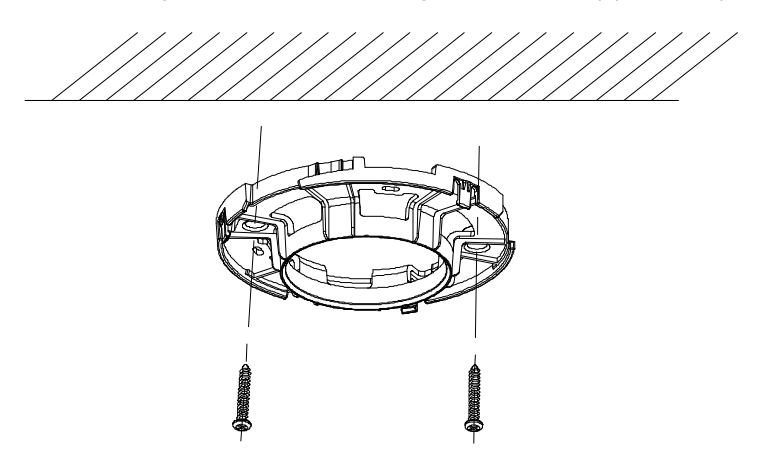

Figure 23, Fix Mounting Base to Ceiling

- 5. Connect the corresponding power/network cable. Refer to section 2.3 for waterproof accessory installation if the camera is installed outdoors.
- 6. Attach the camera along with the enclosure to the mounting base by rotating the camera anticlockwise.

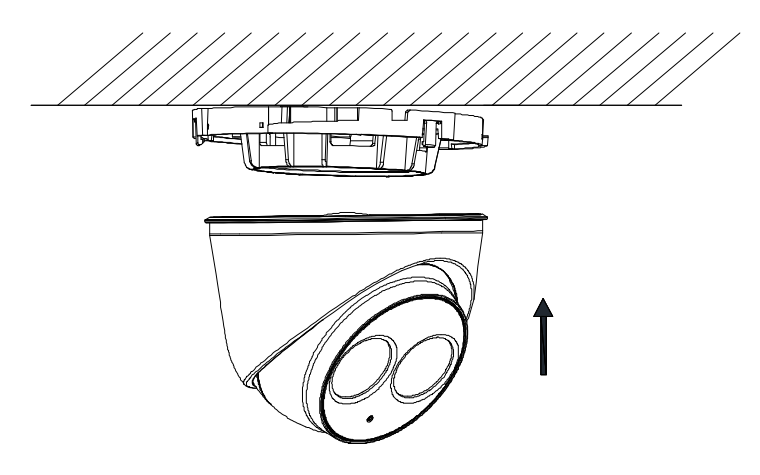

Figure 24, Install the Camera

7. Rotate the enclosure to adjust the pan angle; rotate the camera to adjust the tilt angle.

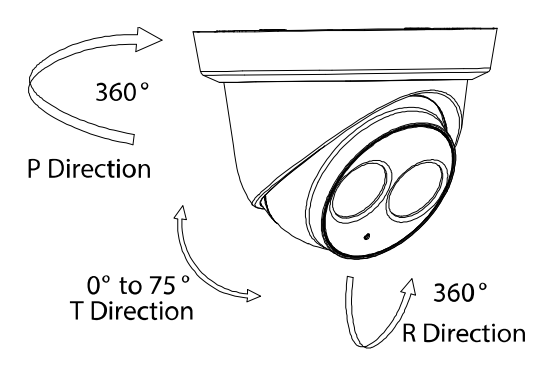

Figure 25, Adjust the Lens

8. Attach the trim ring to the camera, and rotate the trim ring clockwise to secure it.

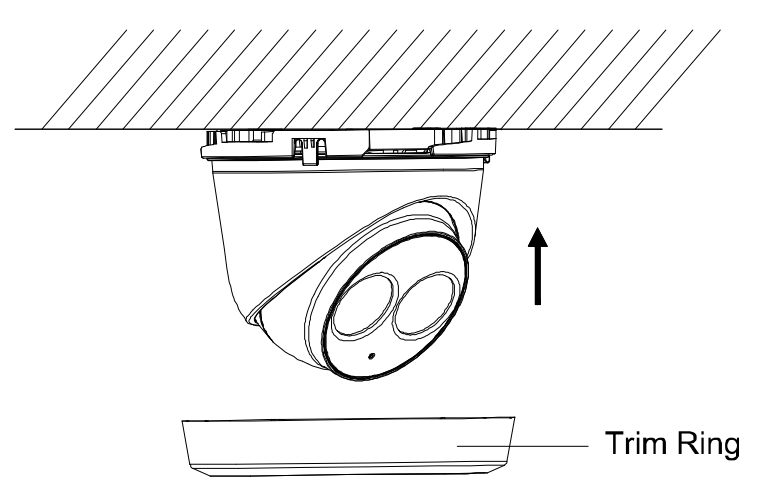

Figure 26, Install the Trim Ring

#### **Type IV**   $2.1.4$

- 1. Disassemble the camera.
	- 1). Rotate the trim ring counterclockwise to take it off of the camera.
	- 2). Loosen the fixing screw. Take the mounting base off of the camera and enclosure.

3). Separate the camera and the enclosure.

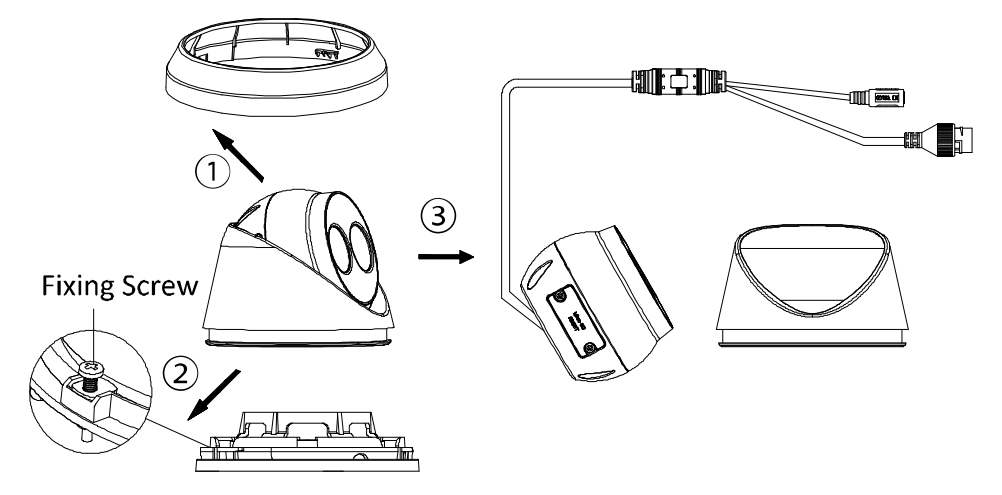

Figure 27, Disassemble the Camera

- 2. Install memory card.
	- 1). Unscrew the memory card slot cover.
	- 2). Insert the memory card.

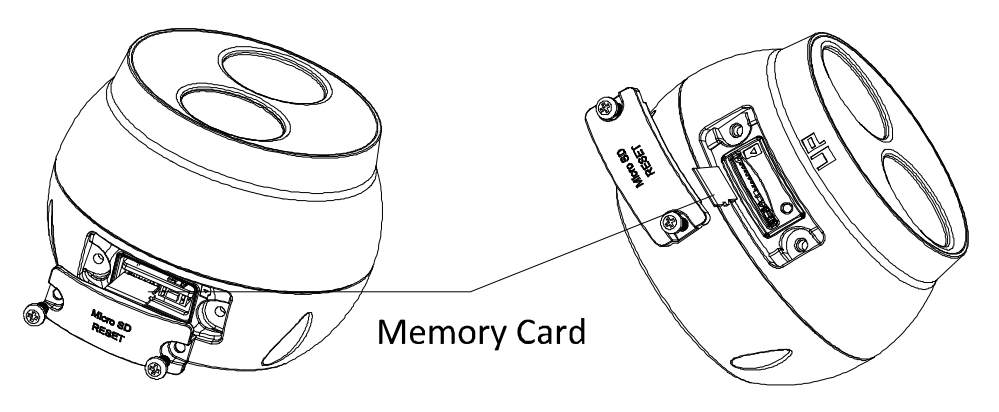

Figure 28, Install Memory Card

- 3). (Optional) to unmount the memory card, push it in to eject it.
- 4). Screw the memory card slot cover back on.
- 3. Paste the drill template to desired mounting location.
- 4. Drill the screw holes (for expansion screws) and the cable hole on the ceiling according to the drill template.
- **NOTE:** If the camera is installed on a wooden wall, use self-tapping screws instead of expansion screws.

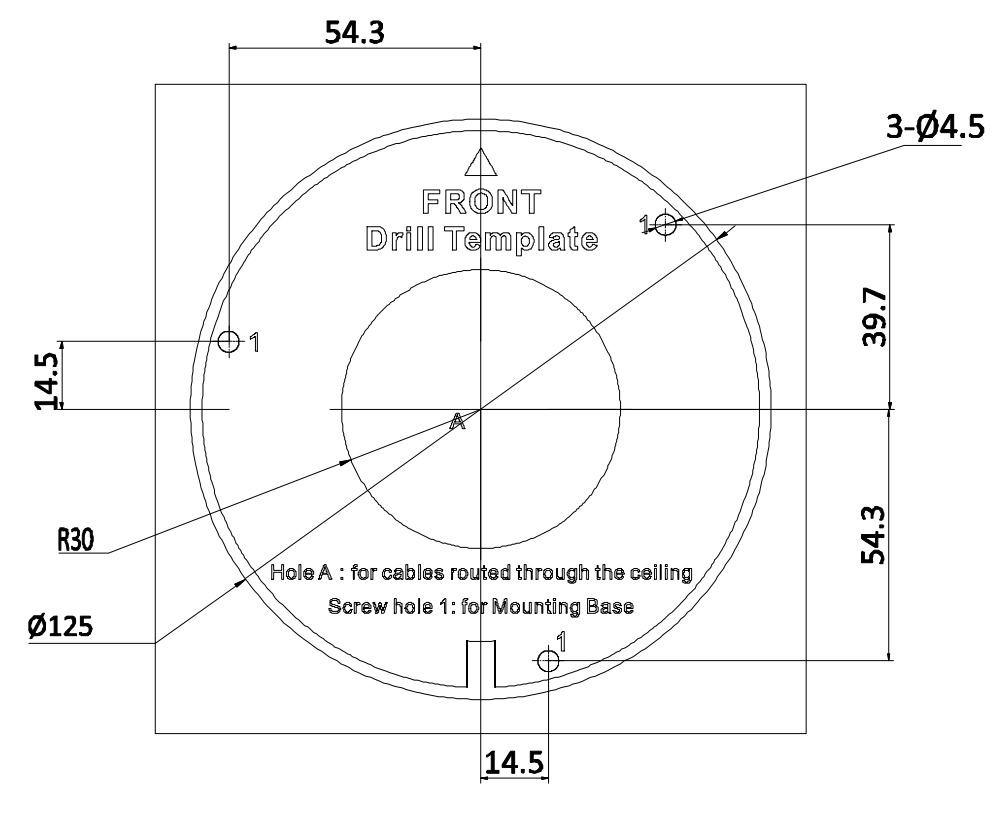

Figure 29, Drill Template

5. Fix the mounting base to the ceiling with two supplied screws.

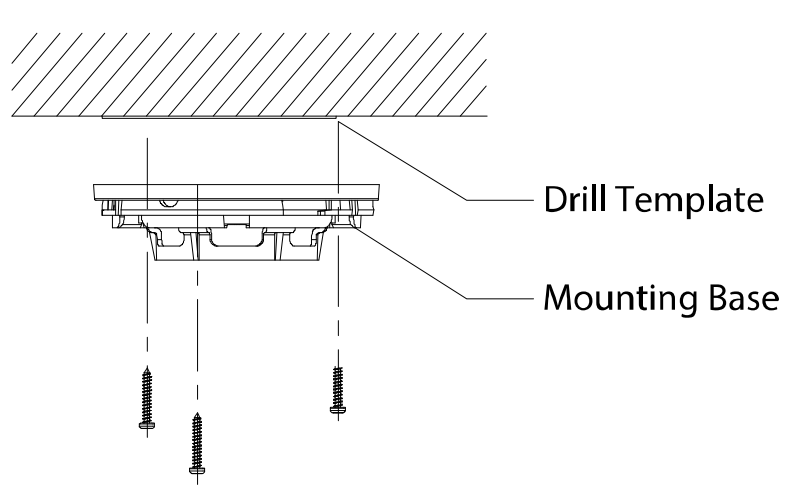

Figure 30, Fix Mounting Base

- 6. Connect the corresponding power/network cable. Refer to section 2.3 for waterproof accessory installation if the camera is installed outdoors.
- 7. Attach the camera and enclosure to the mounting base.

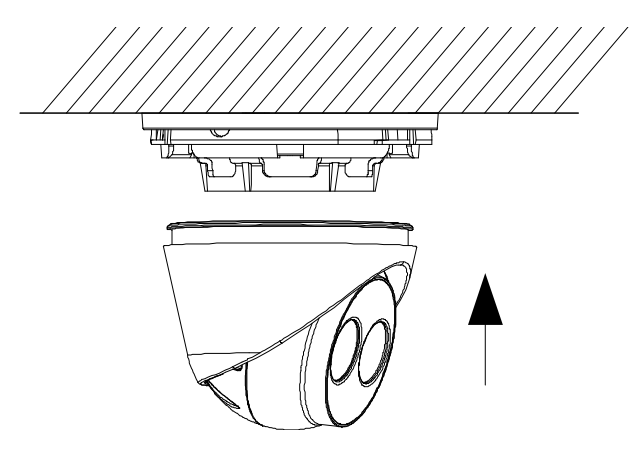

Figure 31, Install the Camera

8. Adjust the surveillance angle of the camera. Secure the fixing screw after adjustment.

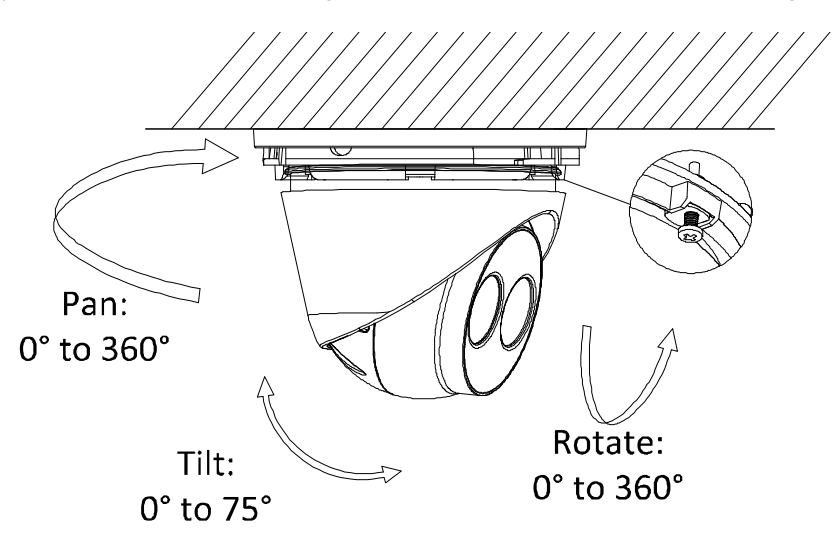

Figure 32, Adjust Surveillance Angle

9. Attach the trim ring to the camera, and rotate the trim ring clockwise to secure it.

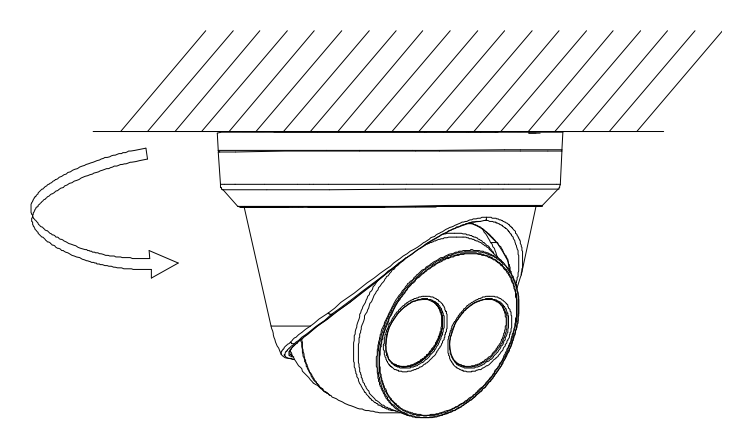

Figure 33, Install Trim Ring

#### **2.2 Mounting with Brackets**

This camera series supports mounting with a wall mounting bracket and a pendant mounting bracket. We take a Type IV camera as the demonstration example.

### **Wall Mounting**

A wall mount is not included in the package. You must purchase one separately if you use this mounting method.

1. Mark the screw holes on the desired mounting location.

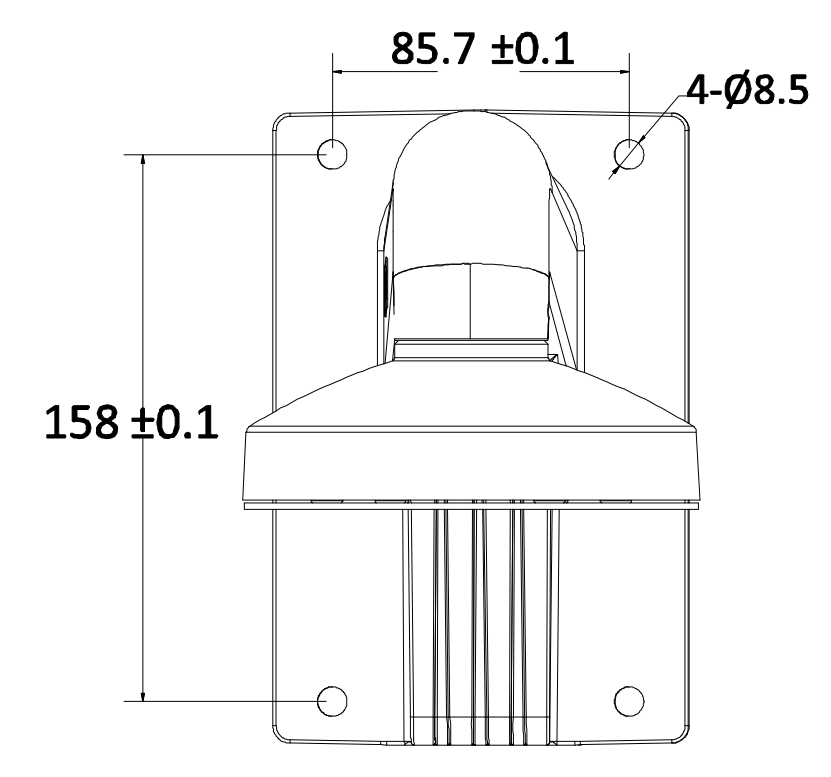

Figure 34, Dimensions of Typical Wall Mounting Bracket

- 2. Drill four screw holes with a Ø10 mm drill.
- 3. Route the cables and fix the bracket with four M6 expansion bolts.
- 4. Disassemble the camera.
- **NOTE:** Refer to step 1 in the specifc camera type's ceiling mounting section.
	- 5. Fix the mounting base to the wall mount cap with three supplied self-tapping screws.

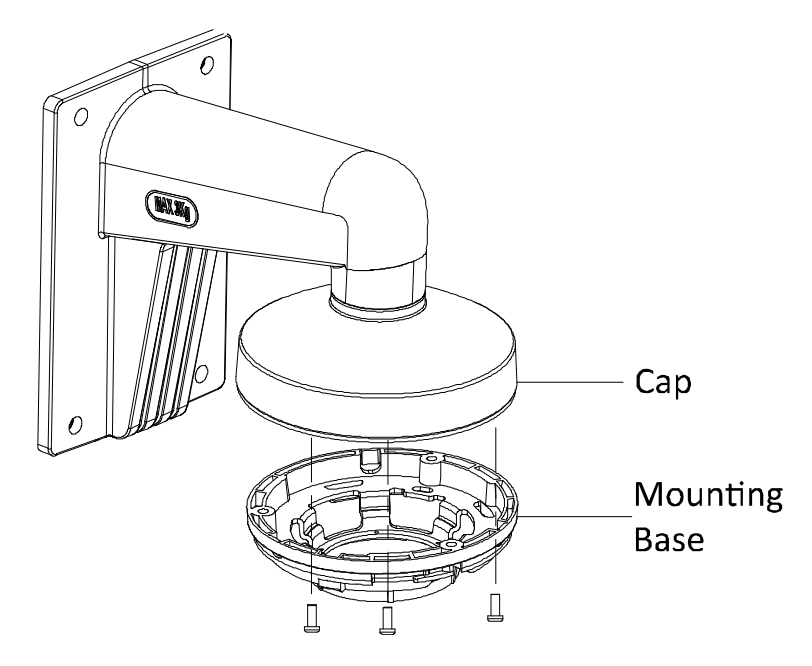

Figure 35, Fix Mounting Base

- 6. Connect the corresponding power/network cable. Refer to section 2.3 for waterproof accessory installation if the camera is installed outdoors.
- 7. Install the camera and the enclosure to the mounting base, adjust the surveillance angle, and fix the trim ring.
- **NOTE:** Refer to the specific camera type's corresponding ceiling mounting steps.

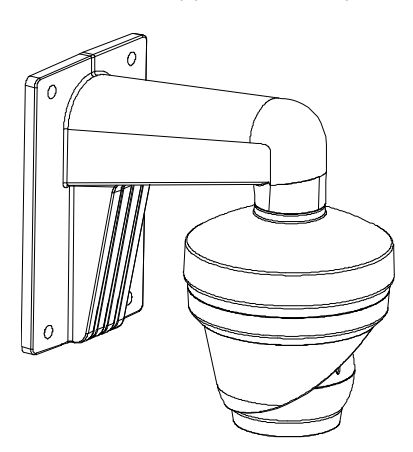

Figure 36, Wall Mounting

#### $2.2.2$ **Pendant Mounting**

A pendant mounting bracket is not included in the package. You must purchase one separately in advance if you use this mounting method.

- 1. Mark the screw holes on the desired mounting location.
- 2. Drill three screw holes for expansion bolts.
- 3. Route the cables and fix the pendant mounting bracket to the ceiling.

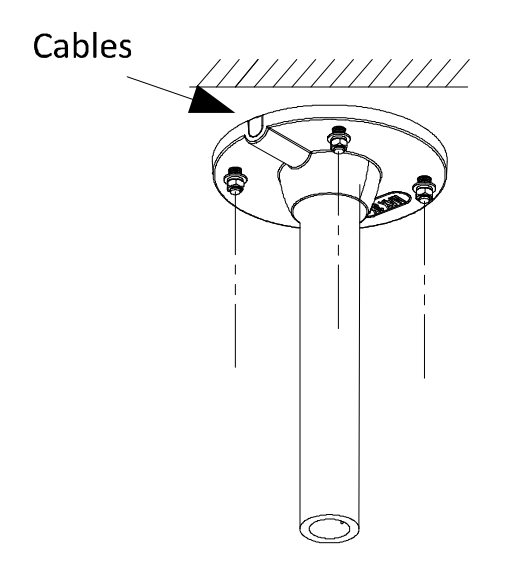

Figure 37, Fix Pendant Mount

- 4. Disassemble the camera.
- **NOTE:** Refer to step 1 of the specific camera type's ceiling mounting section.
	- 5. Fix the mounting base to the pendant mounting bracket cap with three supplied selftapping screws.

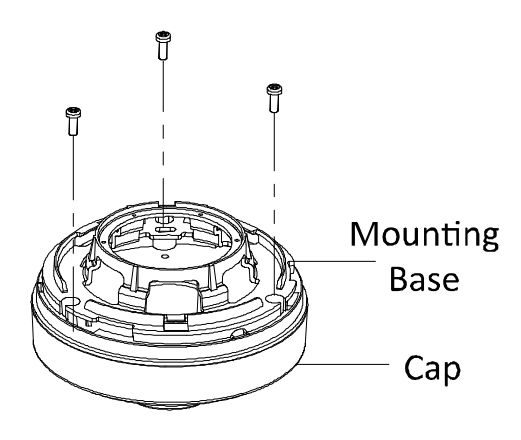

Figure 38, Fix Mounting Base

6. Screw the cap to the pendant mount.

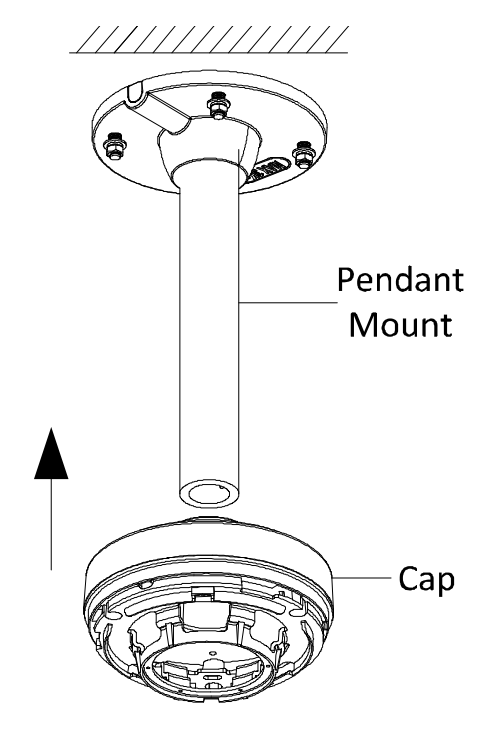

Figure 39, Install the Cap

- 7. Connect the corresponding power/network cable. Refer to section 2.3 for waterproof accessory installation if the camera is installed outdoors.
- 8. Install the camera and the enclosure to the mounting base, adjust the surveillance angle, and fix the trim ring.
- **NOTE:** Refer to corresponding steps in each camera type's ceiling mounting section.

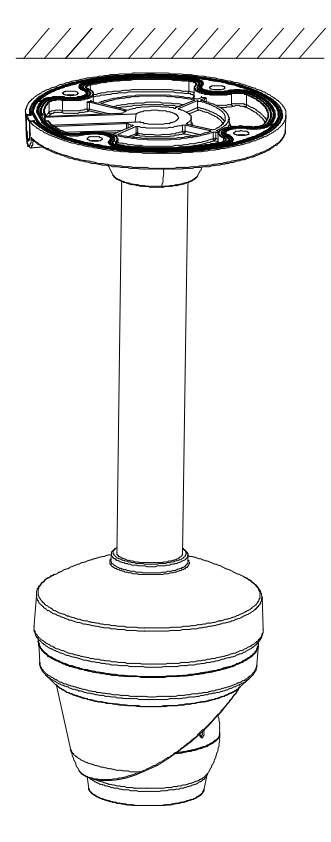

Figure 40, Pendant Mounting

#### **2.3 Network Cable Waterproof Accessory Installation**

#### **Purpose**

If the camera is installed outdoors, you can use the waterproof accessory for the network cable after the camera is secured on the installation surface.

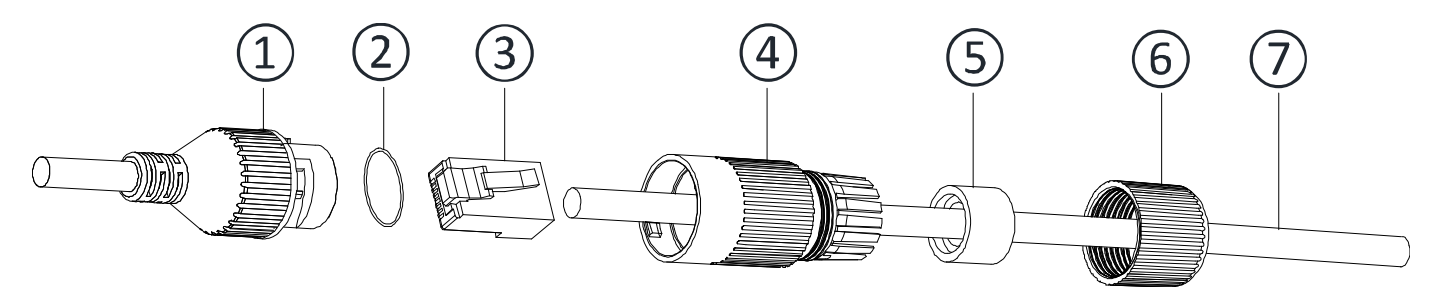

Figure 41, Waterproof Accessory Components

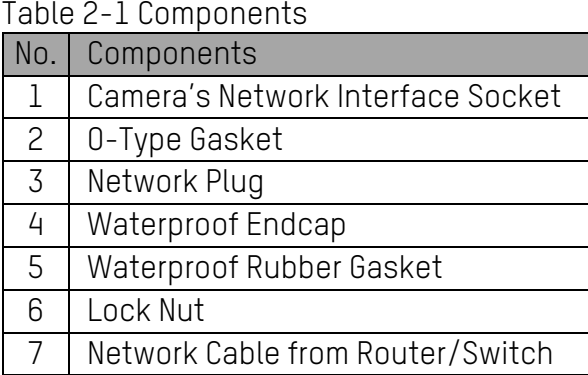

- 1. Feed the plugless network cable  $\mathcal D$  through the lock nut  $\mathcal G$ , waterproof rubber gasket  $\mathcal G$ (rubber gasket inset ridge must face waterproof endcap), and the waterproof endcap  $\overline{4}$  in order.
- 2. Crimp an RJ-45 network plug  $\Omega$  onto the end of the cable, taking care to insert the twisted pairs of wires in correct order.
- 3. Place the 0-type gasket (2) onto the end of the camera's network interface socket (1).
- 4. Insert the network plug  $\overline{3}$  into the camera's network interface socket  $\overline{1}$ .
- 5. Insert the waterproof rubber gasket  $(5)$  into the waterproof endcap  $(4)$ , and secure lock nut ⑥ with the waterproof endcap ④.
- 6. Align the snap on the waterproof endcap  $\overline{4}$  with the notch on the camera's network interface socket ①**,** and then secure the waterproof endcap ④ to the camera's network interface socket  $\Omega$  to finish installation.

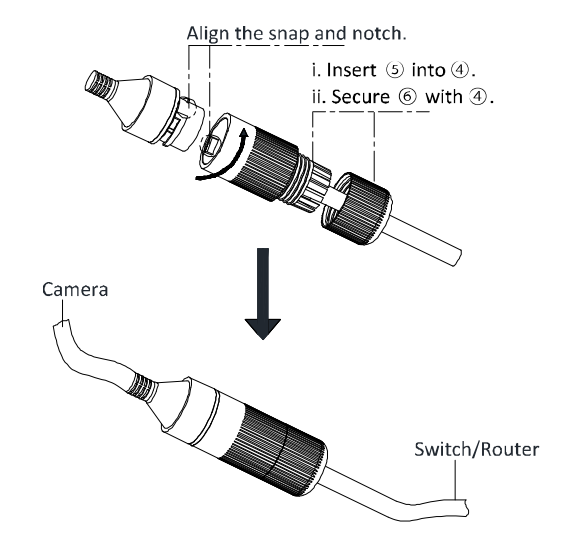

Figure 42, Waterproof Accessory Installation

#### **2.4 Special Instructions for Attaching Camera to a CB140PT Conduit Base**

Some cameras (e.g., DS-2CD23x5G1, DS-2CD23x7G1, DS-2TD1217-2/3/6/V1, DS-2CD23x6G2, DS-2CD23x6G1, DS-2CD23x7G1, DS-2CD23x6G2, and others) require the following steps to install a CB140PT conduit base accessory.

- 1. Twist to remove the trim ring from the camera mounting base.
- 2. Loosen the pressure clamp locking screw on the mounting base.
- 3. Slide the pressure clamp away from the mounting base.
- 4. Detach the mounting base from the camera.
- 5. Position the mounting base on the CB140PT conduit base.
- 6. Align the four screw holes on the mounting base to the four *inner* screw hole posts on the CB140PT.
- **NOTE:** Do not use the three outer screw holes on the CB140PT rim; you must use the four inner screw hole posts.
	- 7. Attach the mounting base to the CB140PT with four screws.
	- 8. Restore the assembly:
		- 1) Re-position the pressure clamp.
		- 2) Re-tighten the pressure clamp lock screw.
		- 3) Place the camera body on the mounting base.
		- 4) Re-attach and secure the trim ring.

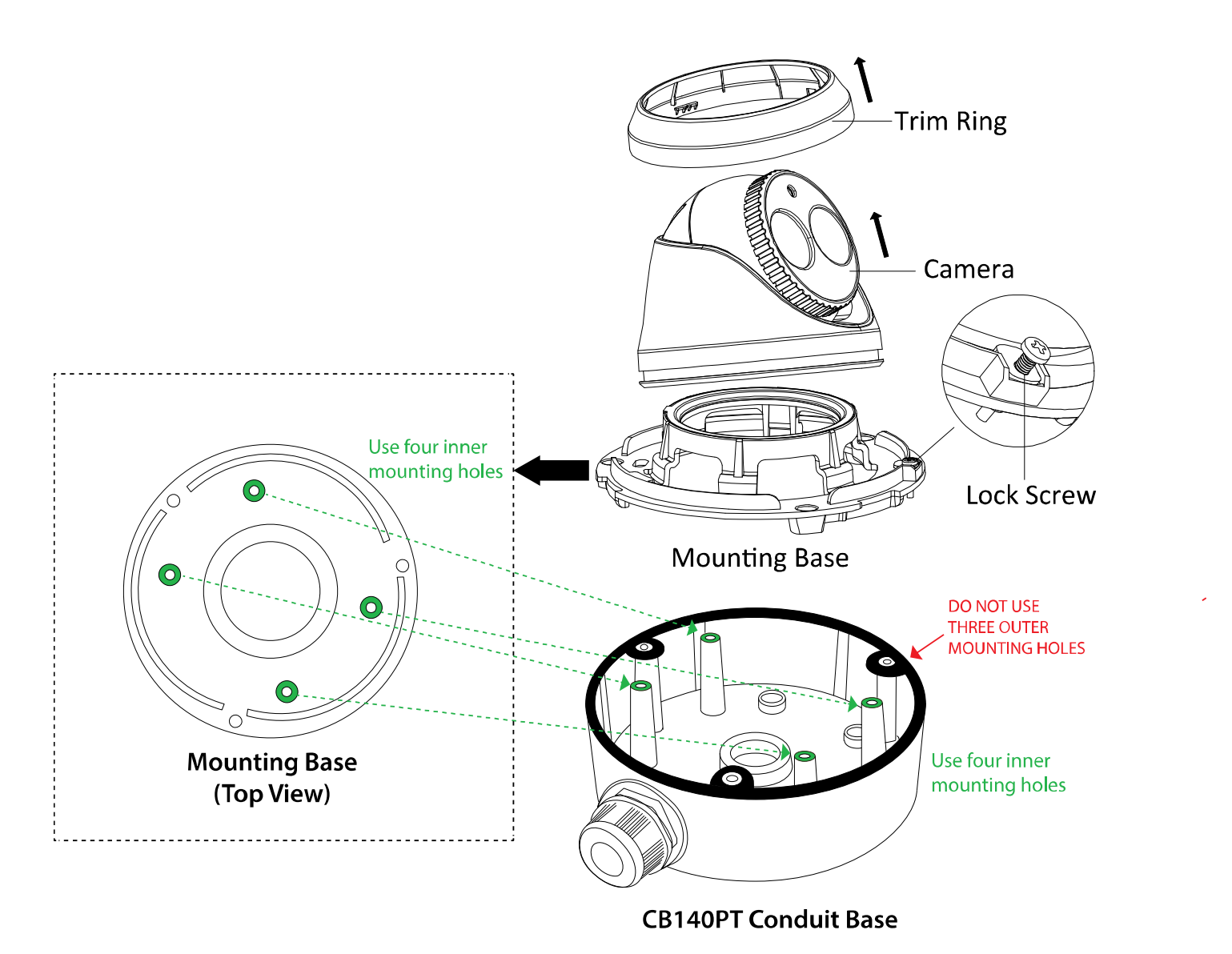

Figure 43, Attaching a CB140PT Conduit Base to a Select Camera Model (Typical)

## **3 Setting the Network Camera over the LAN**

**NOTE:** You shall acknowledge that the use of the product with Internet access might be under network security risks. For avoidance of any network attacks and information leakage, please strengthen your own protection.

> If the product does not work properly, contact your dealer or the nearest service center for help.

### **3.1 Wiring**

Connect the camera to the network according to the following figures.

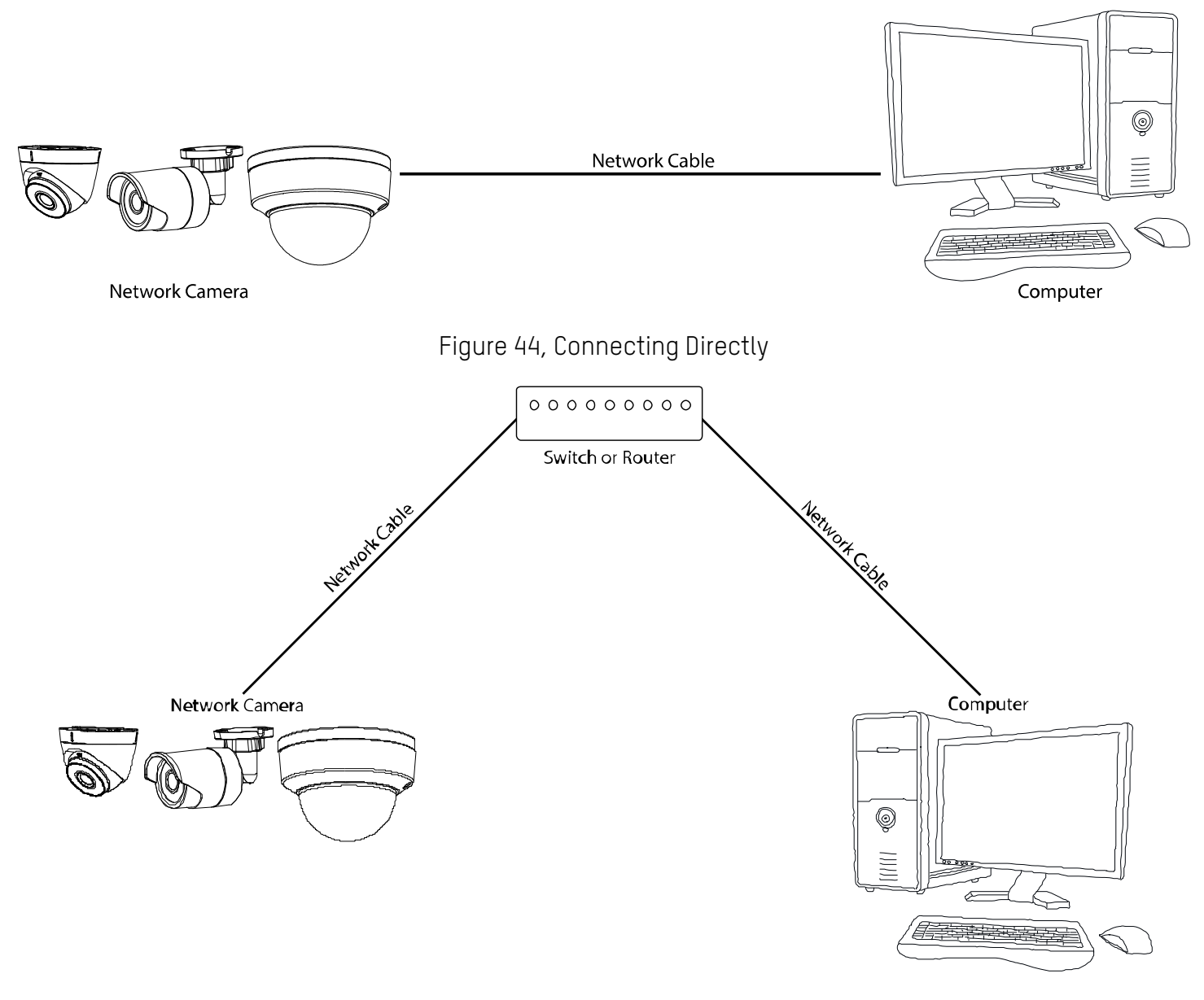

Figure 45, Connecting via a Switch or a Router

#### **3.2 Activating the Camera**

You are required to activate the camera first by setting a strong password for it before you can use it.

Activation via Web browser, activation via SADP, and activation via client software are all supported. We will take activation via SADP software and activation via Web Browser as examples to introduce the camera activation.

**NOTE:** Refer to the network camera user manual for activation via client software.

#### $3.2.1$ **Activation via Web Browser**

- 1. Power on the camera.
- 2. Connect the camera to your computer or the switch/router which your computer connects to.
- 3. Input the IP address into the Web browser's address bar and press **Enter** to enter the activation interface.

**NOTES:** The default IP address of the camera is 192.168.1.64.

The computer and the camera should belong to the same subnet.

 For cameras that enable DHCP by default, use the SADP software to search for the IP address.

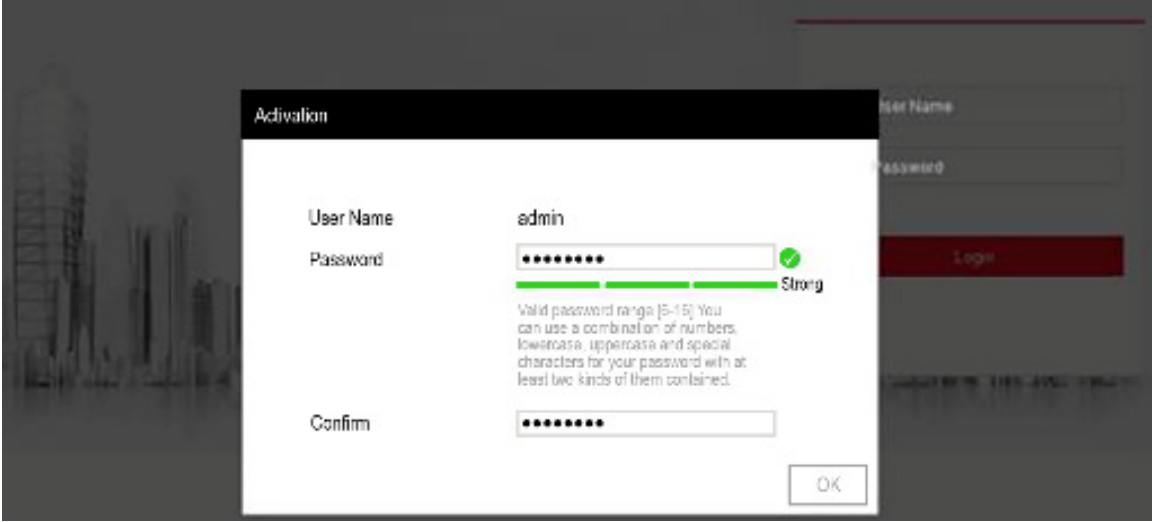

Figure 46, Activation Interface (Web)

4. Create a password and input it into the password field.

**STRONG PASSWORD RECOMMENDED**−We highly recommend that you create a strong password of your own choosing (using a minimum of eight characters, including upper case letters, lower case letters, numbers, and special characters) in order to increase the security of your product. We also recommend that you reset your password regularly. Especially in high security systems, resetting the password monthly or weekly can better protect your product.

- 5. Confirm the password.
- 6. Click **OK** to save the password and enter the live view interface.

#### $3.2.2$ **Activation via SADP Software**

SADP software is used for detecting the online device, activating the camera, and resetting the password.

Get the SADP software from the supplied disk or the official Website, and install SADP according to the prompts.

Follow these steps to activate the camera.

- 1. Run the SADP software to search the online devices.
- 2. Check the device status from the device list, and select the inactive device.

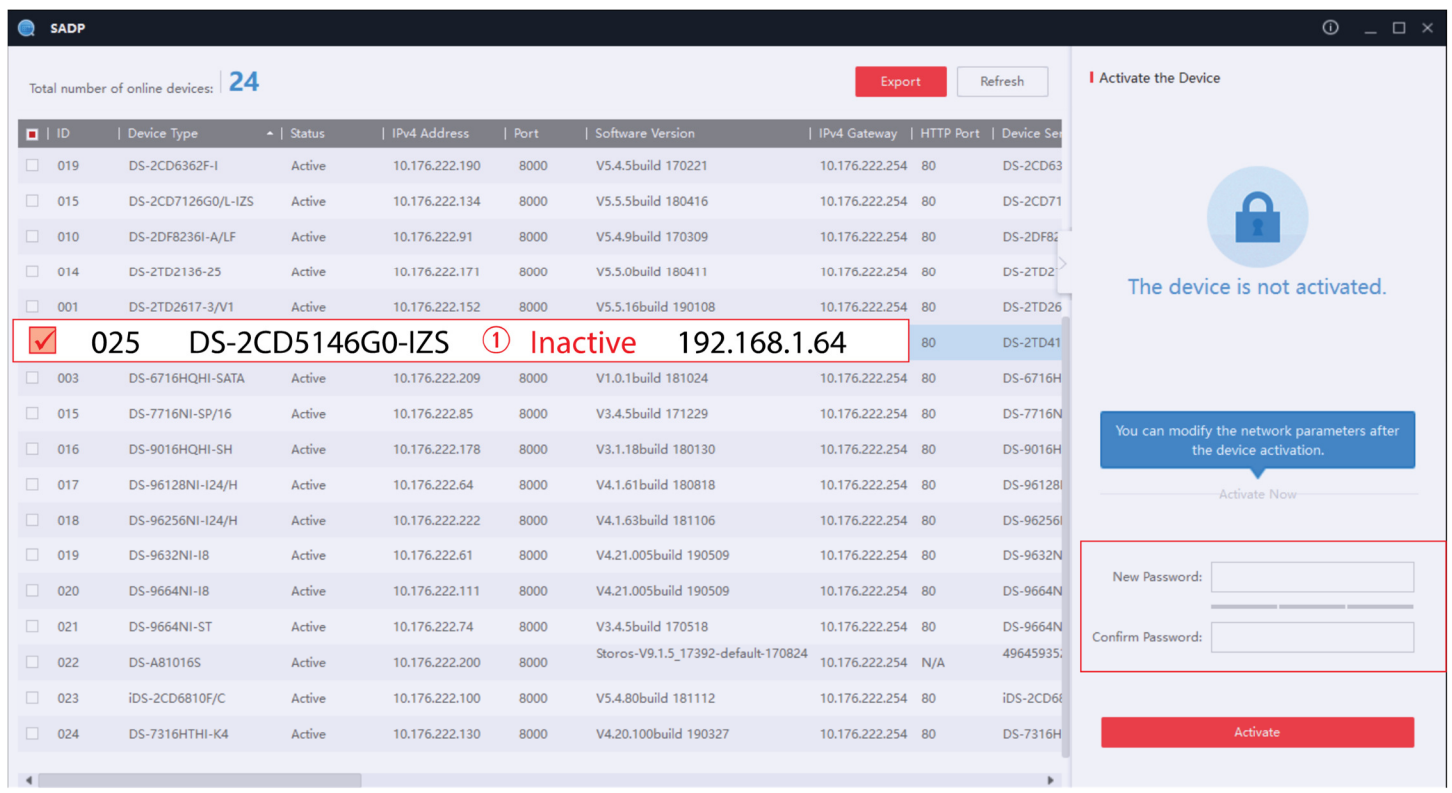

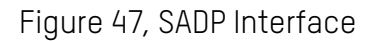

- **NOTE:** The SADP software supports activating the camera in batches. Refer to the SADP software user manual for details.
	- 3. Create and input the new password in the password field, and confirm the password.

**STRONG PASSWORD RECOMMENDED**–We highly recommend that you create a strong password of your own choosing (using a minimum of eight characters, including upper case letters, lower case letters, numbers, and special characters) in order to increase the security of your product. We also recommend that you reset your password regularly. Especially in high security systems, resetting the password monthly or weekly can better protect your product.

- **NOTE:** You can enable the Hik-Connect service for the device during activation. Refer to Chapter 5 for detailed information.
	- 4. Click **Activate** to start activation.
- **NOTE:** You can check whether the activation is complete on the pop-up window. If activation fails, make sure that the password meets the requirement and try again.

### **3.3 Modifying the IP Address**

#### **Purpose**

To view and configure the camera via LAN (Local Area Network), you need to connect the network camera in the same subnet with your PC.

Use the SADP software or client software to search and change the IP address of the device. We take modifying the IP Address via SADP software as an example to introduce the IP address modification.

For IP address modification via client software, refer to the client software user manual.

- 1. Run the SADP software.
- 2. Select an active device.
- 3. Change the device IP address to the same subnet as your computer by either modifying the IP address manually or checking the **Enable DHCP** checkbox.

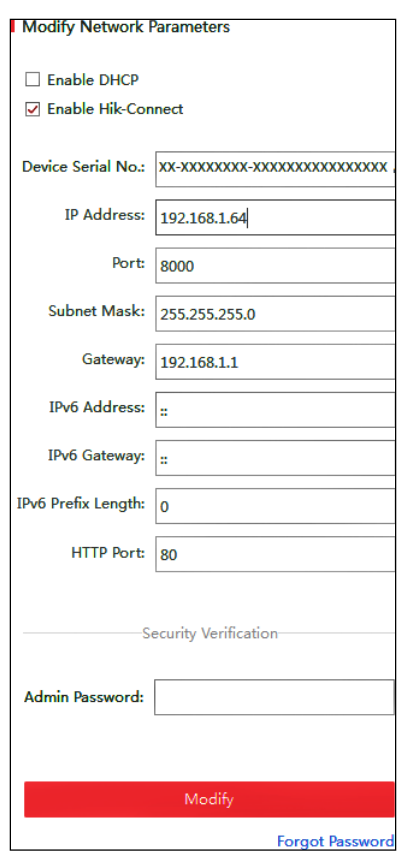

Figure 48, Modify the IP Address

- **NOTE:** You can enable the Hik-Connect service for the device during activation. Refer to Chapter 5 for detailed information.
	- 4. Input the admin password, and click **Modify** to activate your IP address modification.
- **NOTE:** SADP supports batch IP address modification. Refer to the SADP user manual for details.

## **4 Accessing via Web Browser**

**System Requirements** 

- **Operating System:** Microsoft Windows XP SP1 and above version
- **CPU:** 2.0 GHz or higher
- **RAM:** 1 GB or higher
- **Display:** 1024 × 768 resolution or greater
- **Web Browser:** Internet Explorer 8.0 and above version, Apple Safari 5.0.2 and above version, Mozilla Firefox 5.0 and above version, or Google Chrome 18 and above version
- 1. Open the Web browser.

4. Click **Login**.

- 2. In the browser address bar, input the IP address of the network camera, and press the **Enter** key to enter the login interface.
	- **NOTE:** The default IP address is 192.168.1.64. It is recommended to change the IP address to the same subnet as your computer.
- 3. Input the user name and password.
	- **NOTE:** The admin user should configure the device accounts and user/operator permissions properly. Delete unnecessary accounts and user/operator permissions.
	- **NOTE:** The device IP address locks if the admin user performs seven failed password attempts (five attempts for a user/operator).

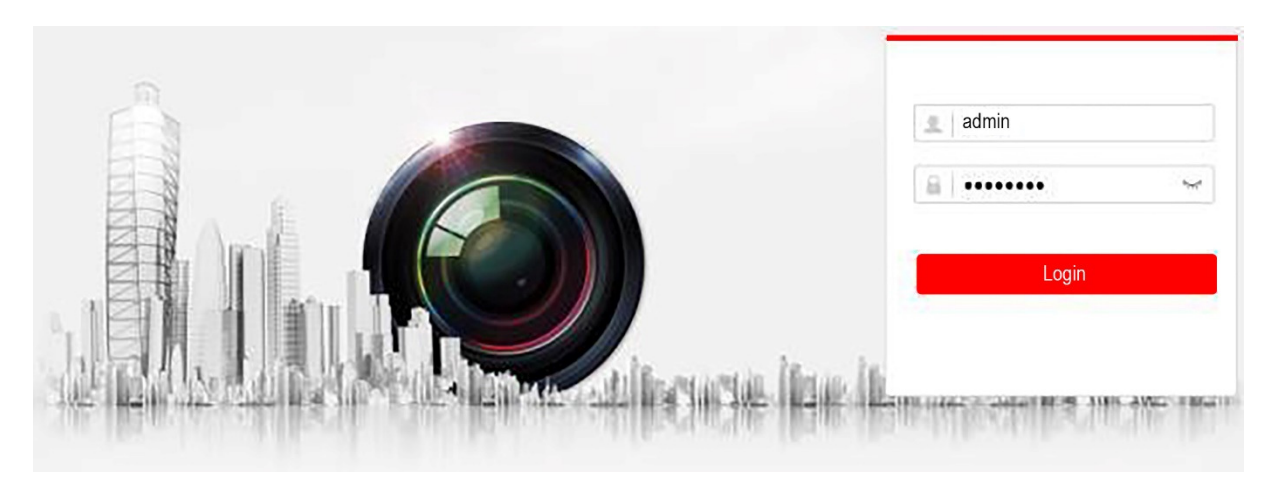

Figure 49, Login Interface

- 5. Install the requested plug-in before viewing the live video and managing the camera. Follow the installation prompts to install the plug-in.
	- **NOTE:** You may have to close the Web browser to finish the plug-in installation.
- QSG DS-2CD23xxxx-xx Turret 051420NA 35

### Figure 50, Download Plug-in

6. Re-open the Web browser after the plug-in installation, and repeat steps 2 to 4 to login.

**NOTE:** For detailed configuration instructions, refer to the network camera user manual.

## **5 Operating via the Hik-Connect App**

#### **Purpose**

Hik-Connect is a mobile device application. With the Hik-Connect app, you can view a live image of the camera, receive alarm notifications, etc.

**NOTE:** Hik-Connect service is not supported by certain camera models.

#### **5.1 Enable Hik-Connect Service on Camera**

### **Purpose**

Enable Hik-Connect service on your camera before using the service. You can enable the service through SADP software or a Web browser.

#### $5.1.1$ **Enable Hik-Connect Service via SADP Software**

- 1. Check the **Enable Hik-Connect** checkbox on one of the following locations:
	- "Activate the Device" page during camera activation, refer to Chapter 3.2.
	- "Modify Network Parameters" page during modifying IP address, refer to Chapter 3.3.
- 2. Create a verification code or change the verification code.

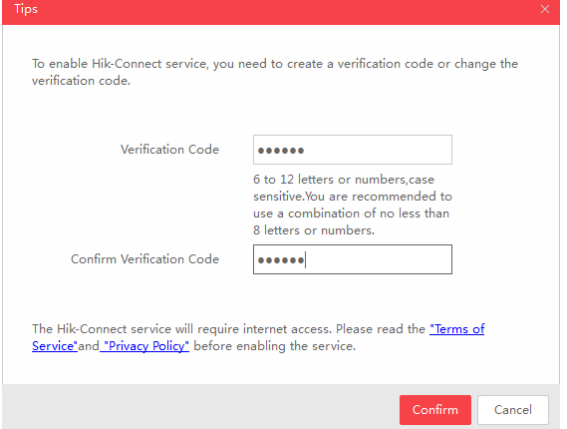

Figure 51, Verification Code Setting (SADP)

- **NOTE:** The verification code is required when you add the camera to the Hik-Connect app.
	- 3. Click and read the "Terms of Service" and "Privacy Policy."
	- 4. Confirm the settings.

#### $5.1.2$ **Enable Hik-Connect Service via Web Browser**

#### **Before You Start**

Activate the camera before enabling the service. Refer to Chapter 3.2.

1. Access the camera via a Web browser. Refer to Chapter 4.

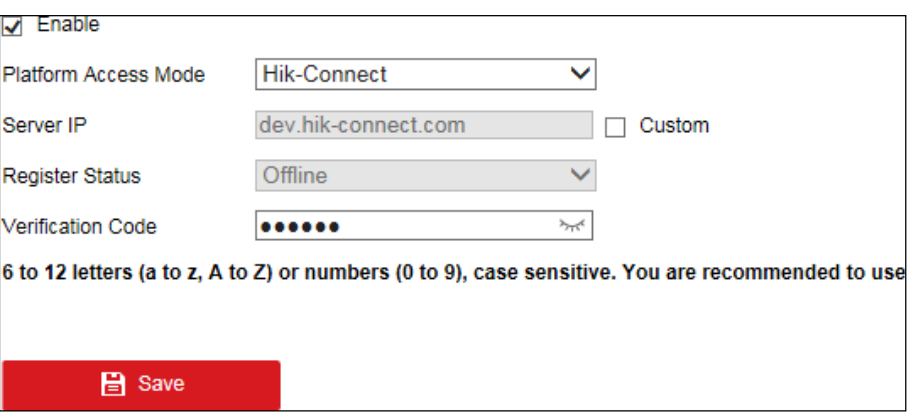

Figure 52, Platform Access Configuration (Web)

- 2. Enter platform access configuration interface: **Configuration > Network > Advanced Settings > Platform Access**.
- 3. Select **Hik-Connect** as the Platform Access Mode.
- 4. Check the **Enable** checkbox.
- 5. Click and read "Terms of Service" and "Privacy Policy" in the pop-up window.
- 6. Create or change the camera verification code.
- **NOTE:** The verification code is required when you add the camera to the Hik-Connect app.
	- 7. Save the settings.

#### **5.2 Hik-Connect Setup**

- 1. Download and install the Hik-Connect app by searching for "Hik-Connect" in the App Store or Google Play™.
- 2. Launch the app and register for a Hik-Connect user account.
- 3. Log in to the Hik-Connect app after registration.

#### **Before You Start**

You need to enable the Hik-Connect service on the camera before adding it to your Hik-Connect account. Refer to Chapter 5.1.

1. Use a network cable to connect the camera to a router if the camera does not support Wi-Fi.

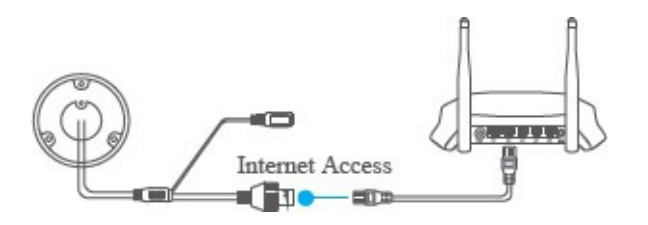

Figure 53, Connect a Router

- **NOTE:** After the camera connects to the network, wait one minute before attempting any operation on the camera using the Hik-Connect app.
	- 2. In the Hik-Connect app, tap "**+**" on the upper-right corner, and then scan the camera's QR code to add the camera.
- **NOTE:** You can find the QR code on the camera or on the camera's Quick Start Guide cover in the package.

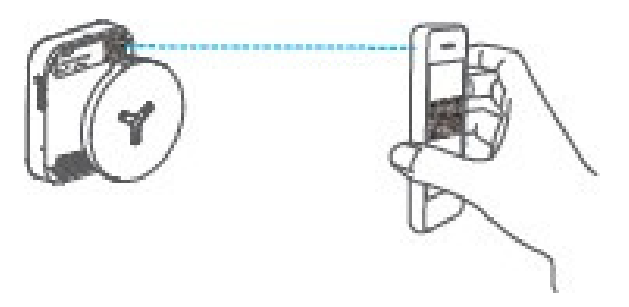

Figure 54, Scan QR Code

- **NOTE:** If the QR code is missing or is too blurry to be recognized, you can also add the camera by tapping the  $\mathbb Z$  icon and inputting the camera's serial number.
	- 3. Input your camera's verification code.
- **NOTE:** The required verification code is the code you created or changed when you enabled Hik-Connect service on your camera.

 If you forget the verification code, you can check the current verification code on the **Platform Access** configuration page via a Web browser.

- 4. Follow the prompts to set the network connection, and add the camera to your Hik-Connect account.
- **NOTE:** For detailed information, refer to the Hik-Connect app user manual.

### **5.4 Initializing the Memory Card**

- 1. Check the memory card status by tapping on **Storage Status** in the **Device Settings** interface.
- 2. If the memory card status displays as **Uninitialized**, tap to initialize it. The status will then change to **Normal**. You can then start recording any event triggered video in the camera such as motion detection.
	- **NOTE:** Initializing a memory card will erase all data from it.

First Choice for Security Professionals

£,